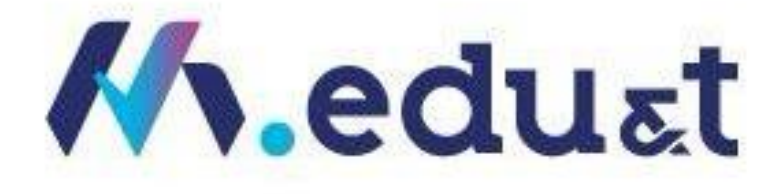

# الدليل الارشادي للمتدربين

النسخة الأولى TN2024

إدارة تطوير وإدارة التطبيقات .<br>معهد مينا العالي للتدريب | الرياض – المملكة العربية السعودية

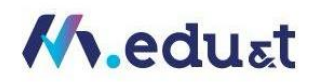

#### المحتويات

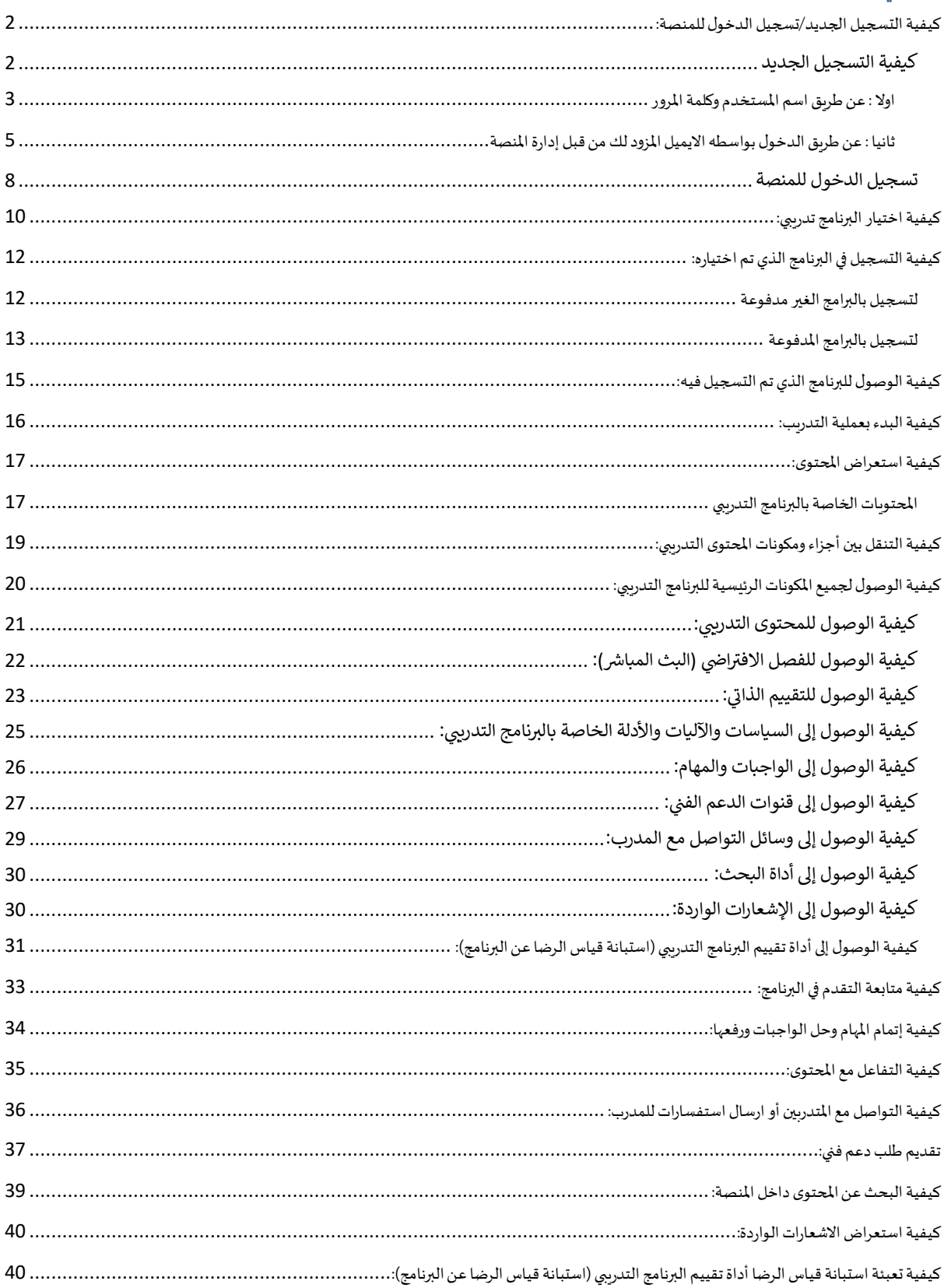

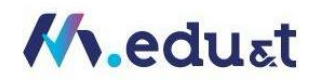

## **الدليل اإلرشادي للمتدرب:**

يقدم هذا الدليل الإرشادي شرح عن كيفية استخدام نظام إدارة التعلم/ المنصة التدرببية لمينا للتدريب، ليتمكن المتدرب من الاستفادة القصوى من جميع الخصائص المتوفرة في المنصة.

يتضمن الدليل طريقة الدخول إلى نظام إدارة التعلم/المنصة التدريبية، وخطوات التسجيل في البرنامج التدريبي، وطريقة البدء بعملية التدريب، والوصول إلى المكونات الأساسية للبرنامج، وشرح للخصائص التي توفرها المنصة، واستعراض املحتوى والتفاعل معهوغيرها.

> <span id="page-2-0"></span>كيفية التسجيل الجديد/تسجيل الدخول للمنصة: كيفية التسجيل الجديد

- <span id="page-2-1"></span>[https://training.menatechai.com](https://training.menatechai.com/) :الى أذهب•
	- اتبع الخطوات التالية:
- عند الدخول لصفحةالتسجيل والدخول هناك طرقتين لدخول إلى املنصة

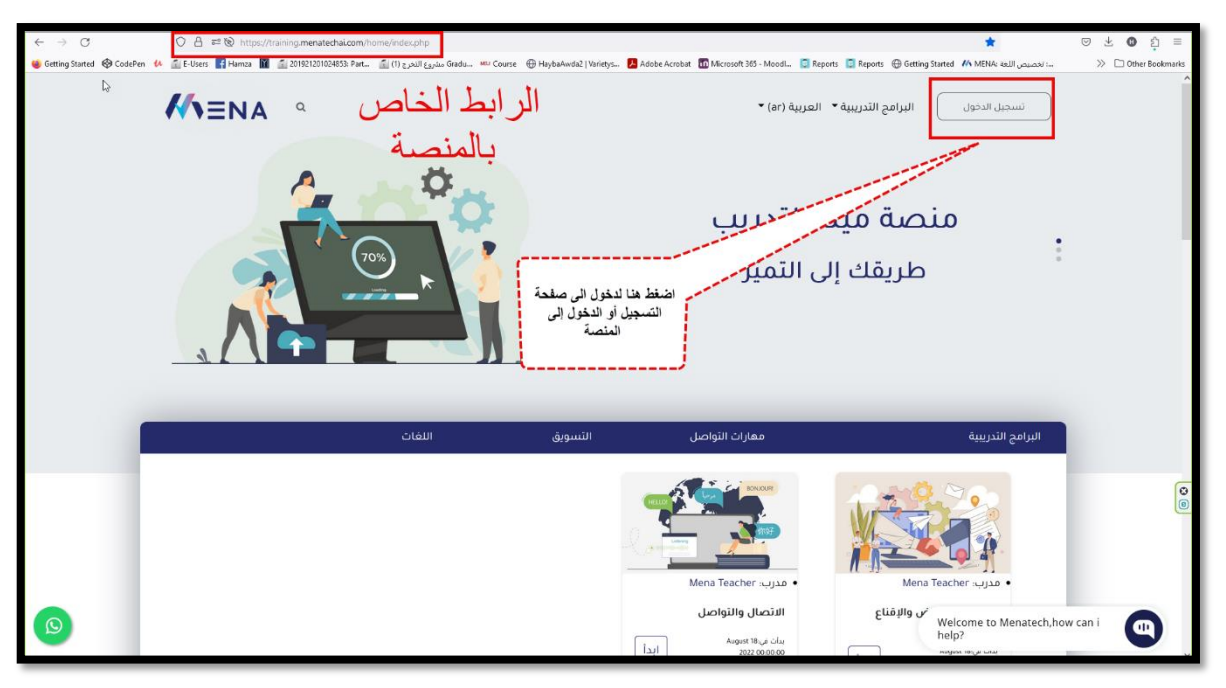

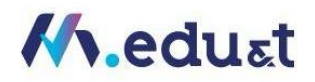

<span id="page-3-0"></span>اولا : عن طريق اسم المستخدم وكلمة المرور

• ادخل اسم املستخدم وكلمةاملرورثم زر"تسجيل الدخول"

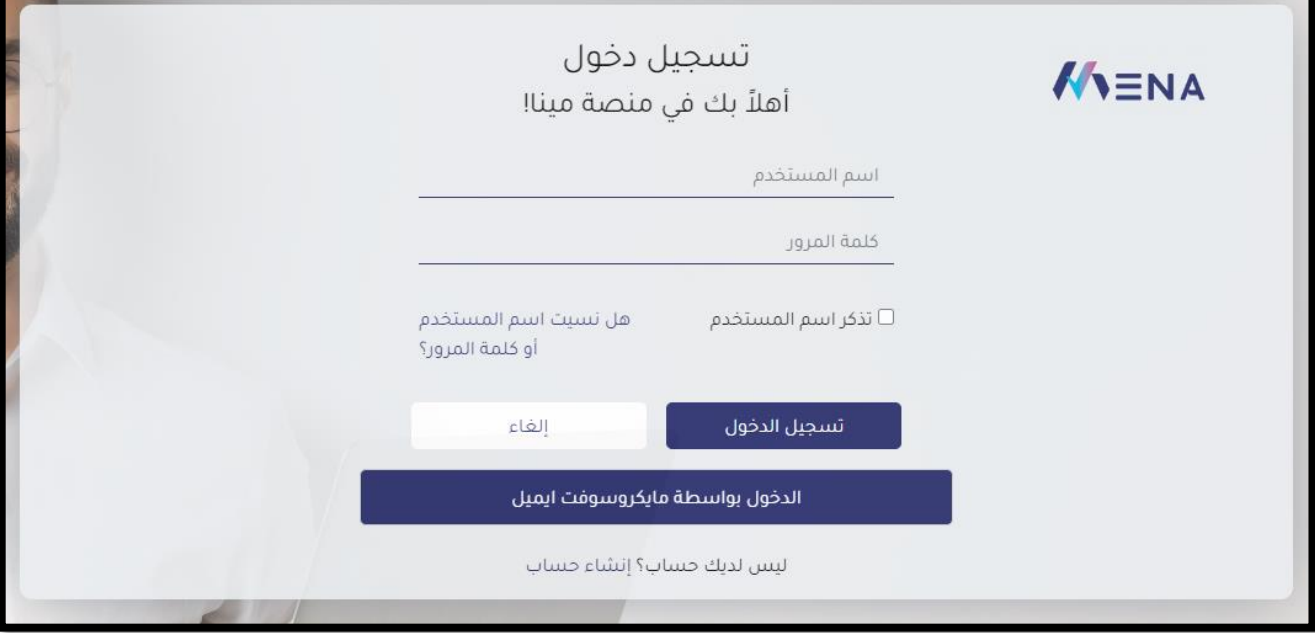

• سوفتظهر لكشاشةالتأكد من الهوية عن طريق ارسال رمز OTP إلى االيميل املسجل لك داخل املنصة

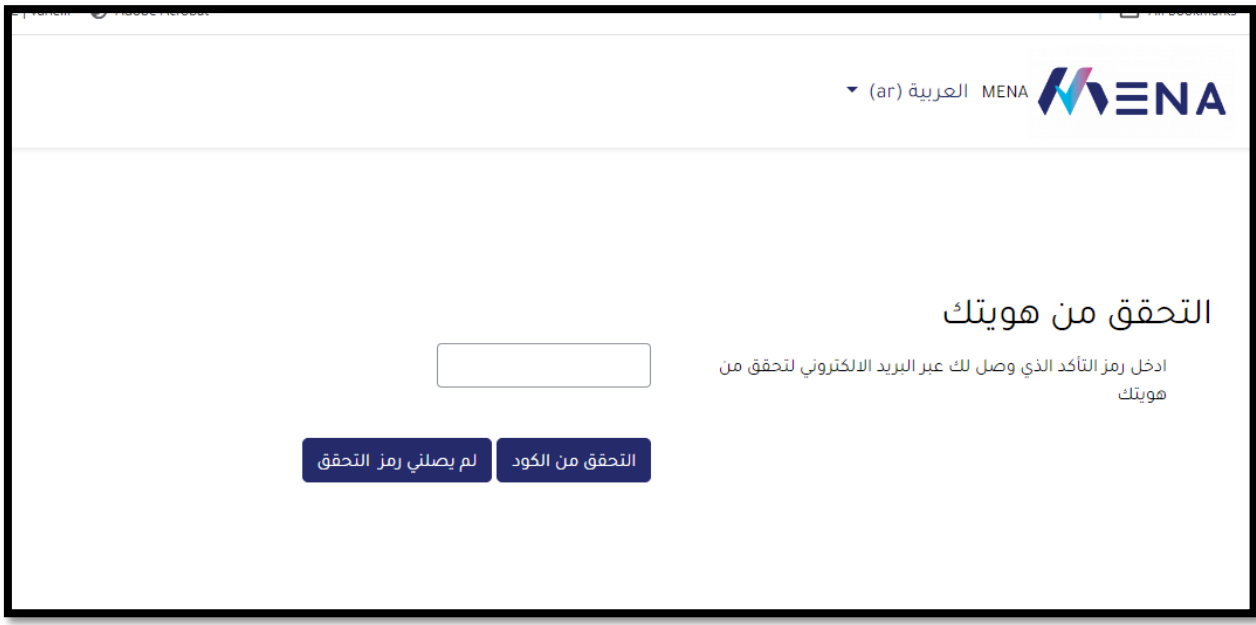

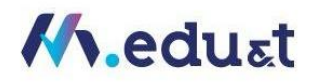

#### • قم بنسخالكوداملرسل عبرااليميل ووضعهفيالشاشهالسابقةوالضغط بعدها علىزر"التحقق من الكود"

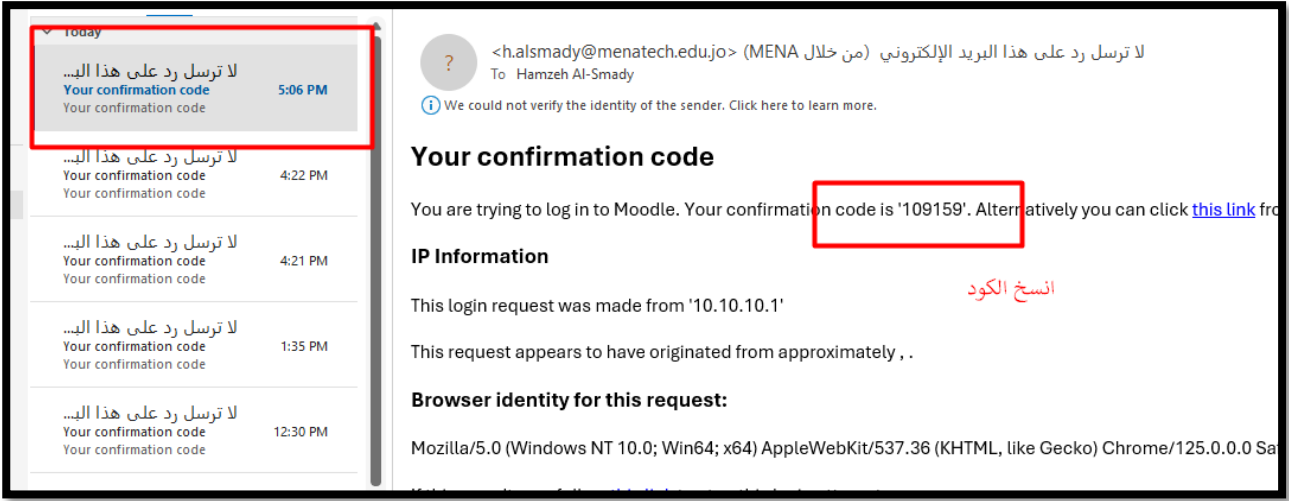

• واالن تظهر لك تاصفحة الرئيسية ويمكنك استخدام املنصة والتسجيل بموادها التدريبية

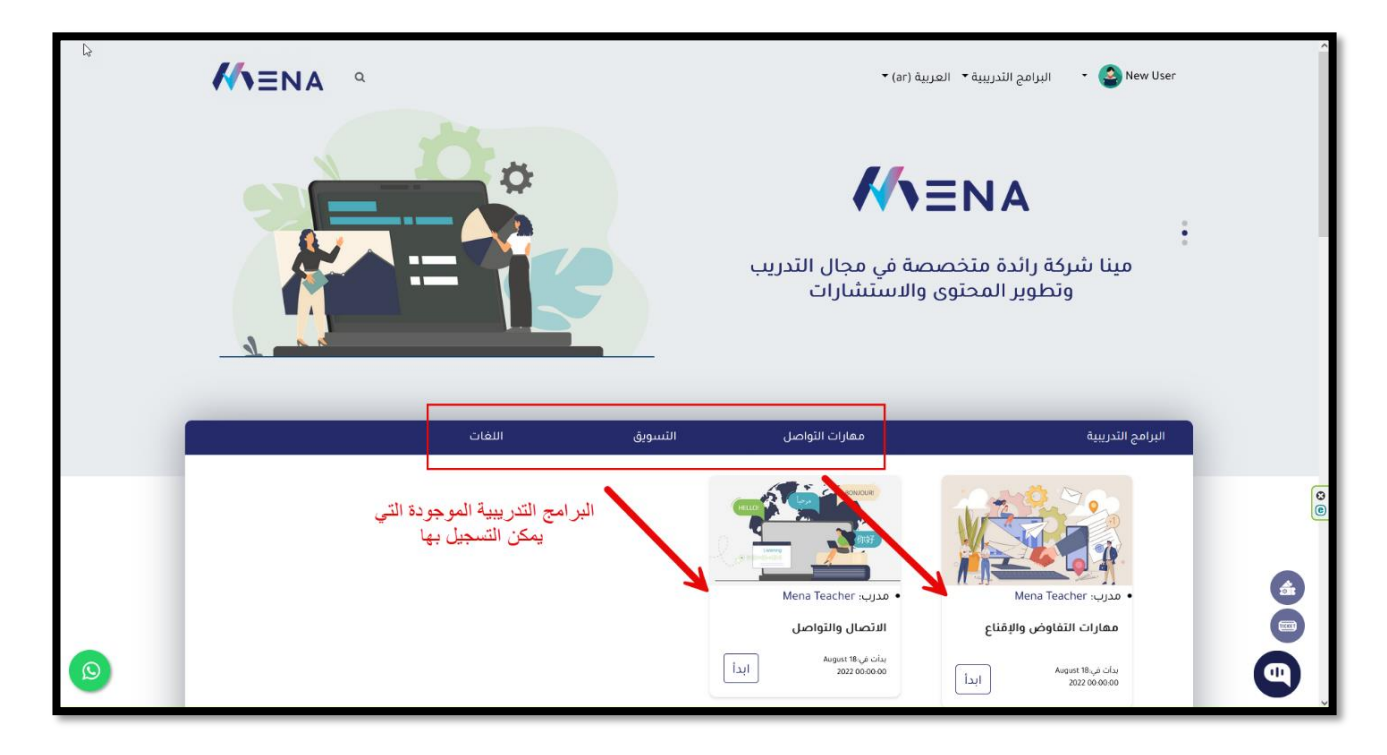

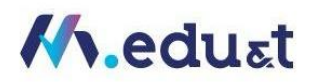

<span id="page-5-0"></span>ثانيا : عن طريق الدخول بواسطه الايميل المزود لك من قبل إدارة المنصة **)املسموح لهم بالدخول فقطمن تزويدهم بااليميالتمن قبل إدارةاملنصة(**

• اخترالدخول بواسطةمايكروسوفتايميل

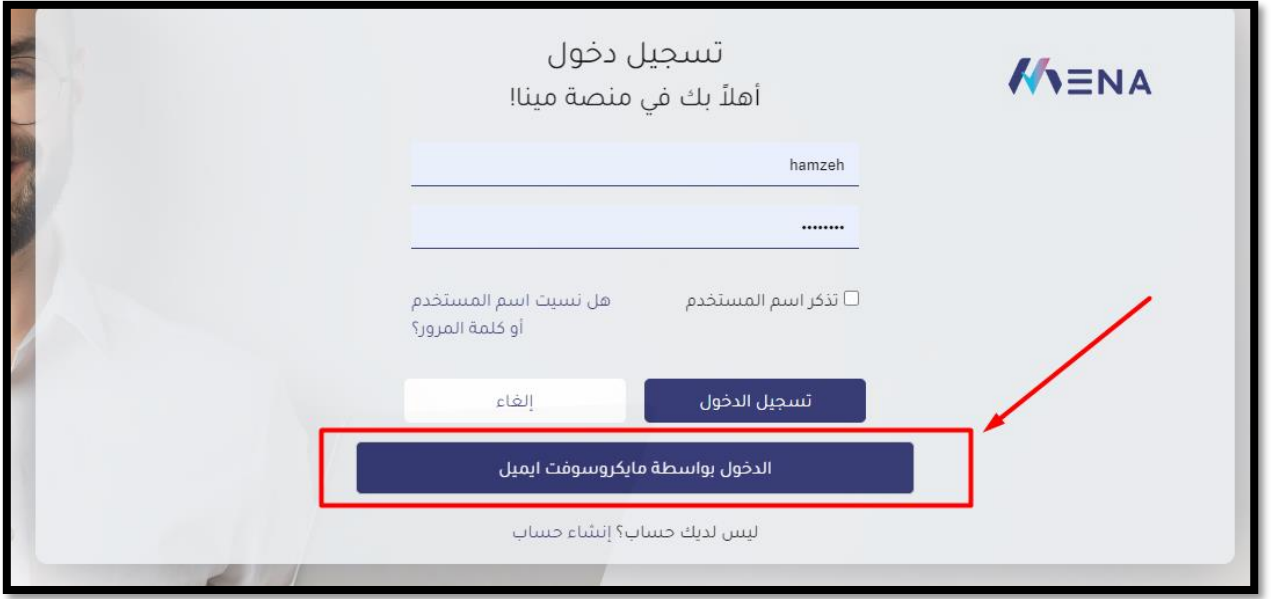

• قم بادخال االيميل وكلمةاملروربشكل صحيح

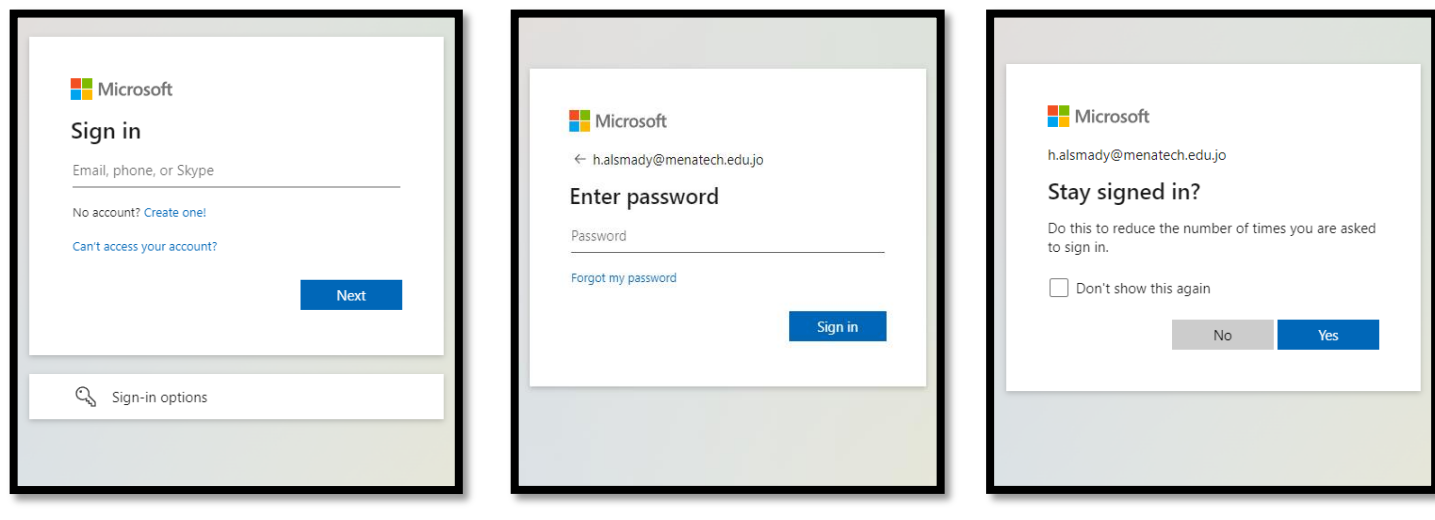

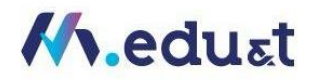

#### • بعد ذلك تظهر **شاشة**التحقق من الهوية

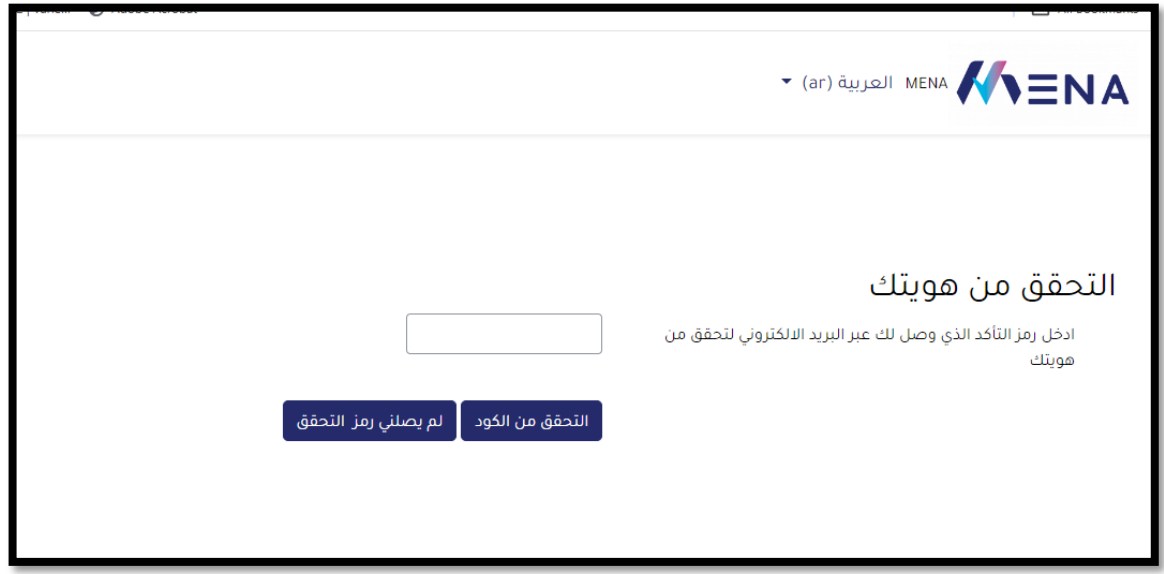

### • ادخل الرمز املرسل لكعبرااليميل ومن ذم زر"التحقق من الكود"

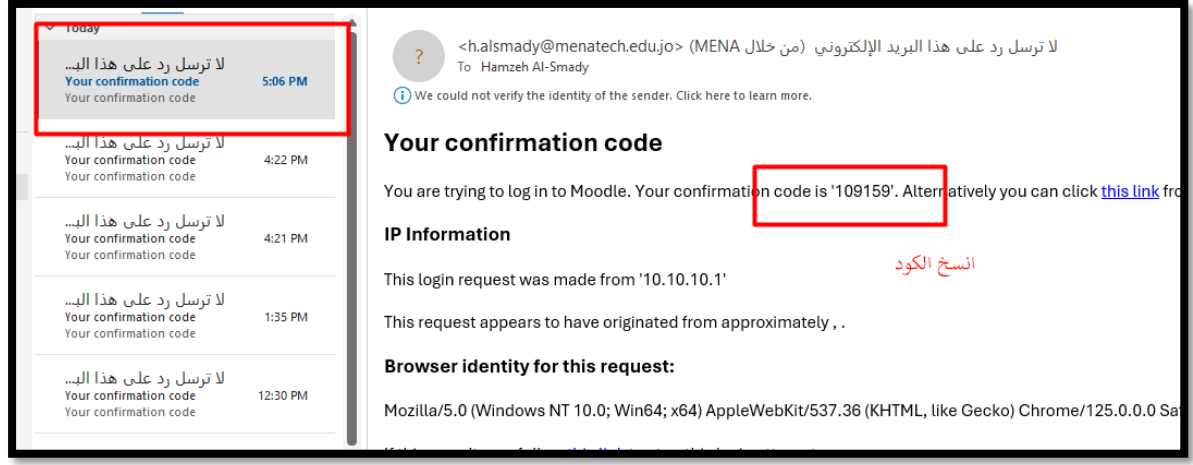

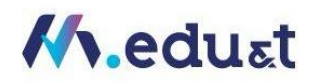

• واالن تظهر لك الشاشة الرئيسية لنظام

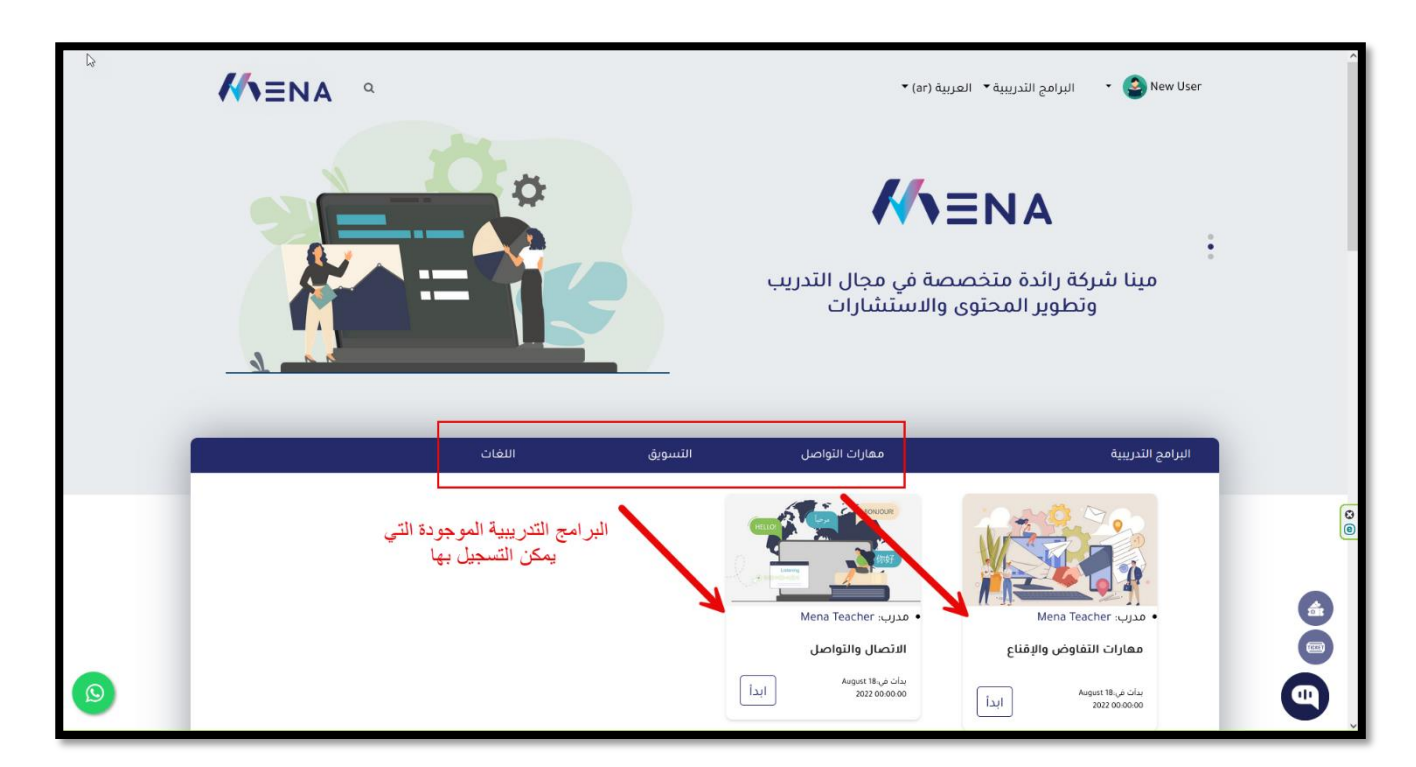

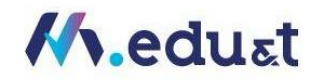

#### <span id="page-8-0"></span>تسجيل الدخول للمنصة

- [https://training.menatechai.com](https://training.menatechai.com/) :الى أذهب•
- عند الضغط علىرابط "إنشاء حساب" ، يظهر نموذج خاصالنشاءمستخدم جديد علىاملنصة

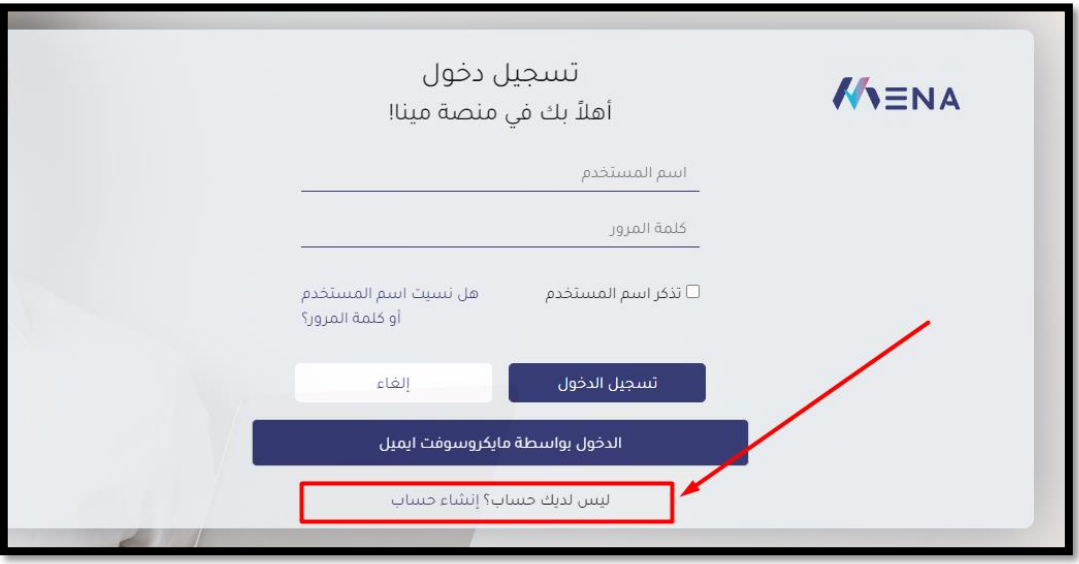

• قم بتعبئةالنموذج ومن ثم الضغط علىزر"إنشاء حسابمشترك جديد"

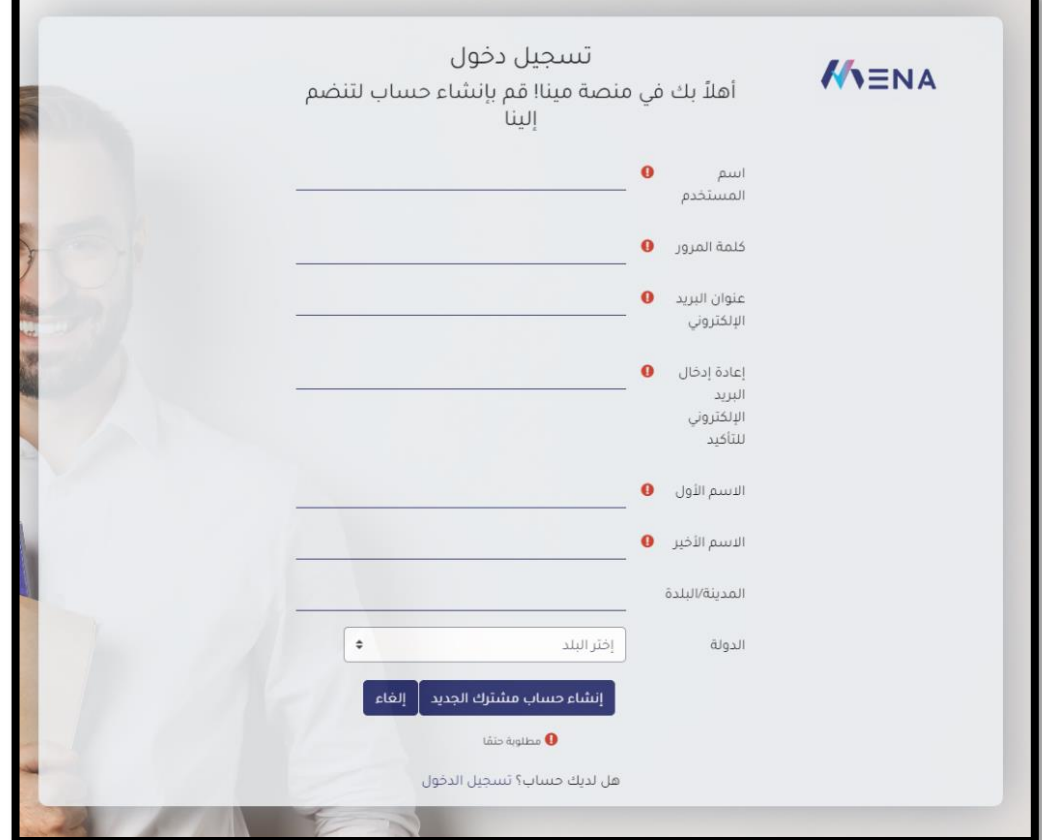

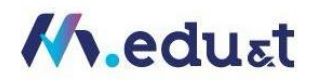

• سوف تظهر لك شاشة تأكيد حسابك من خالل االيميل ، حيث سوف يرسل لاليميل الذي قمت بادخاله عن التسجيل

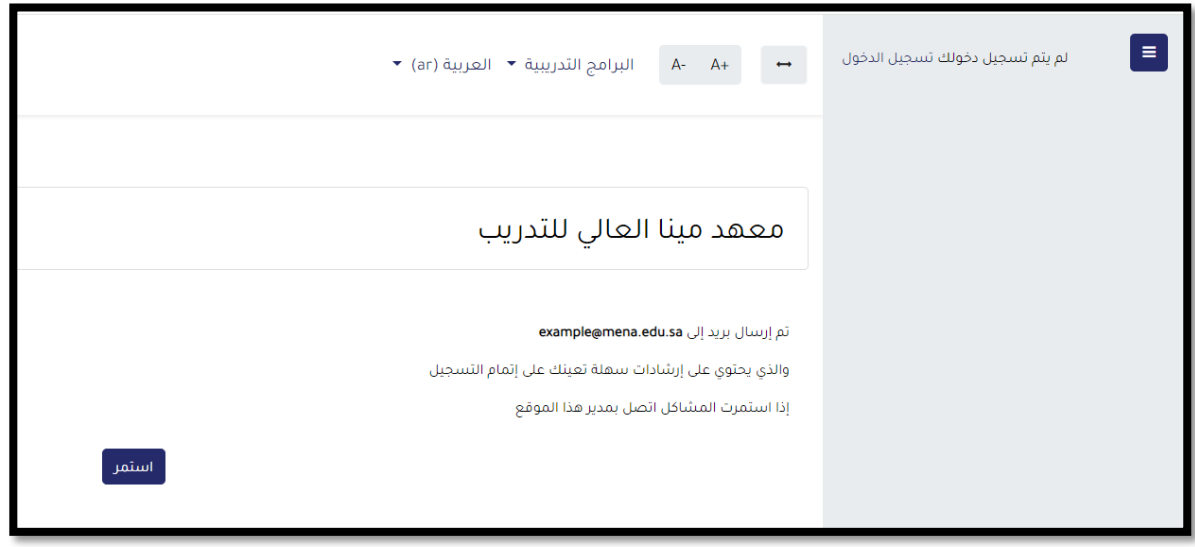

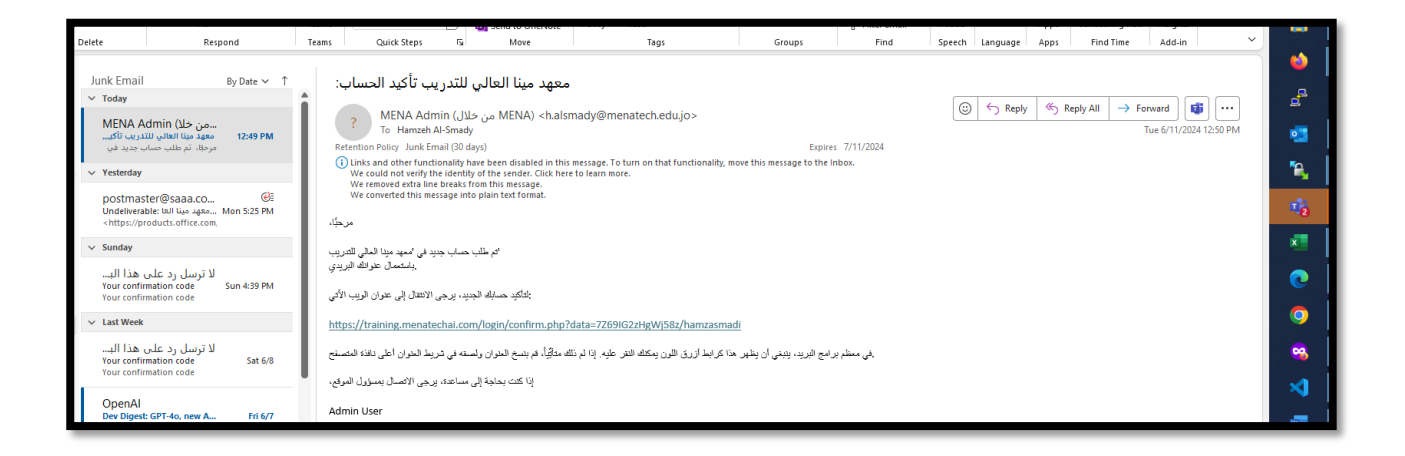

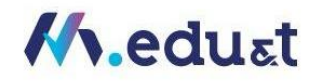

## <span id="page-10-0"></span>كيفية اختيار البرنامج تدريبي:

• عند دخولكللمنصة،ومن شريط االدوات اخترادى الخيارات التالية:

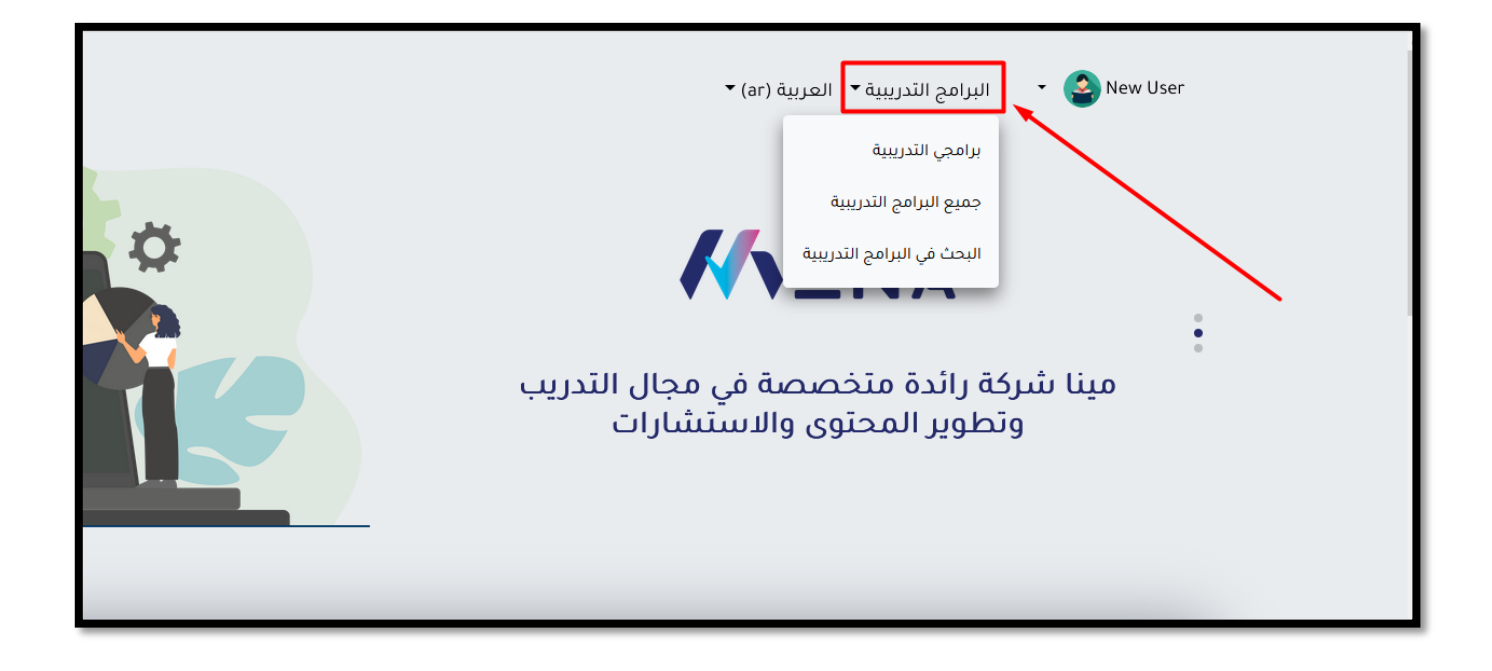

• برامجيالتدريبية: الختيارالبرامج الذي قمت باالنظام لها مسبقا

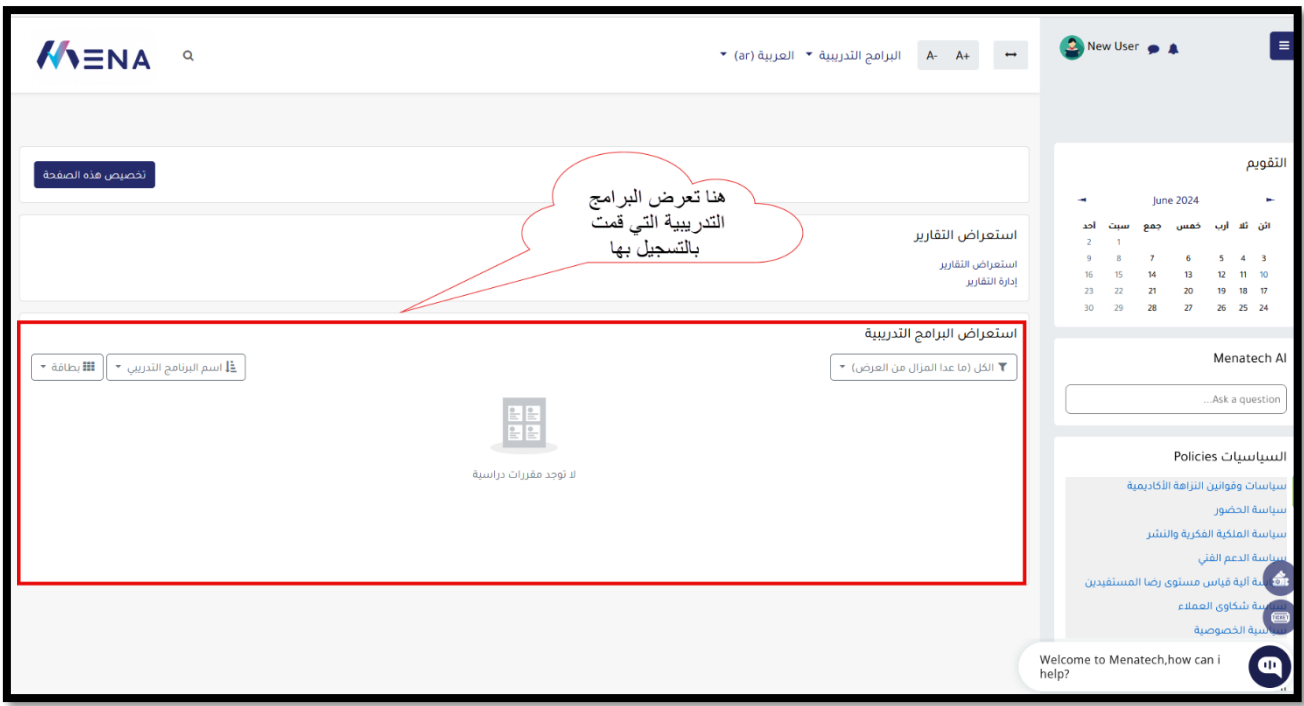

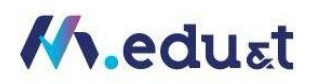

جميع البرامج التدريبية : سوف تظهر لك جميع البرامج التدريبية داخل المنصة : •

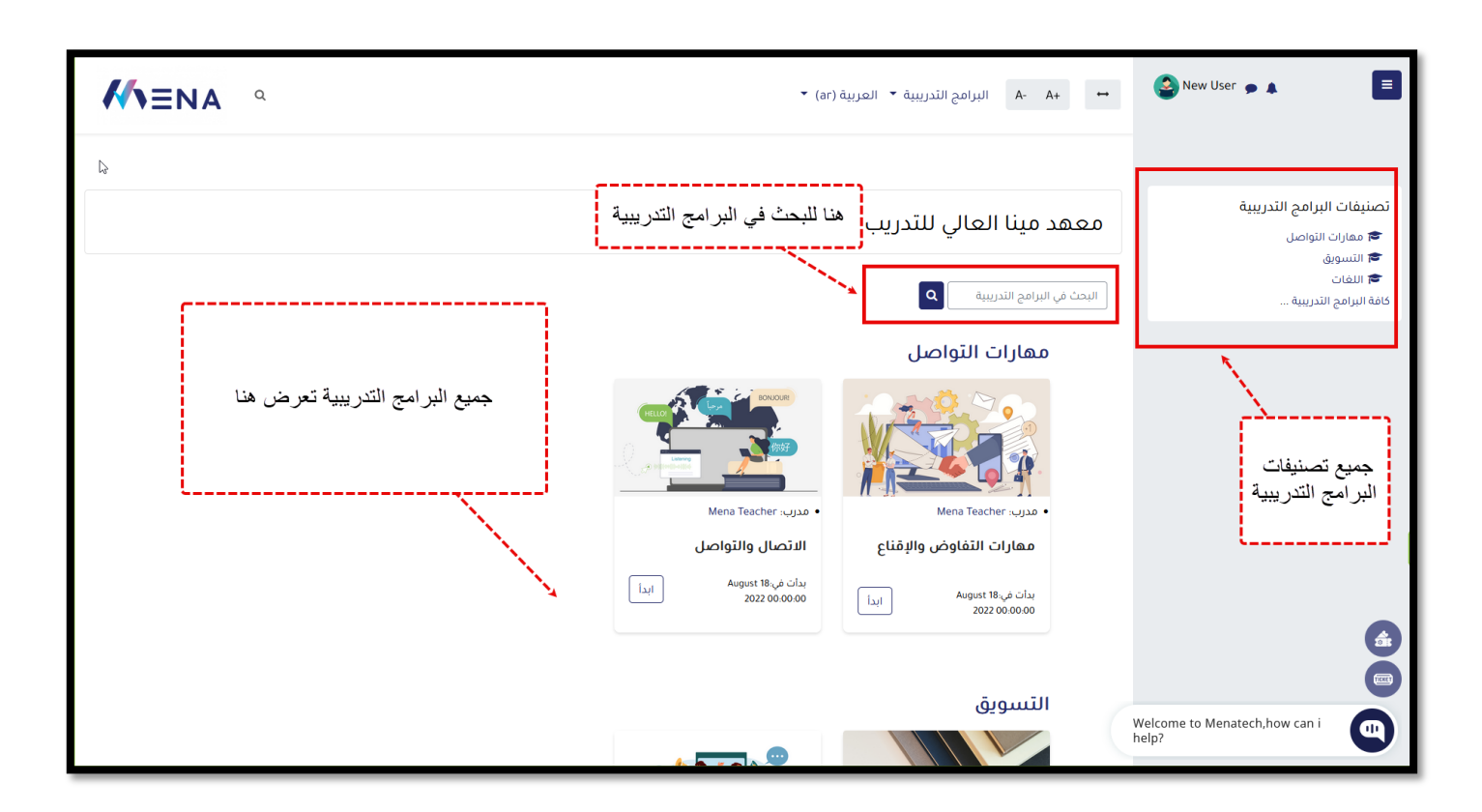

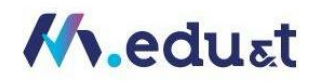

<span id="page-12-0"></span>كيفية التسجيل في البرنامج الذي تم اختياره:

هناك نوعين من البرامج التدريبية داخل المنصة (مدفوعة وغير مدفوعة)

<span id="page-12-1"></span>لتسجيل بالبرامج الغير مدفوعة

- ادخل الى الحساب
- من الشاشة الرئيسية
- اختر اح البرامج التدريبيةاملراداإلنضمام لها
	- اضغط على كلمة ابدأ

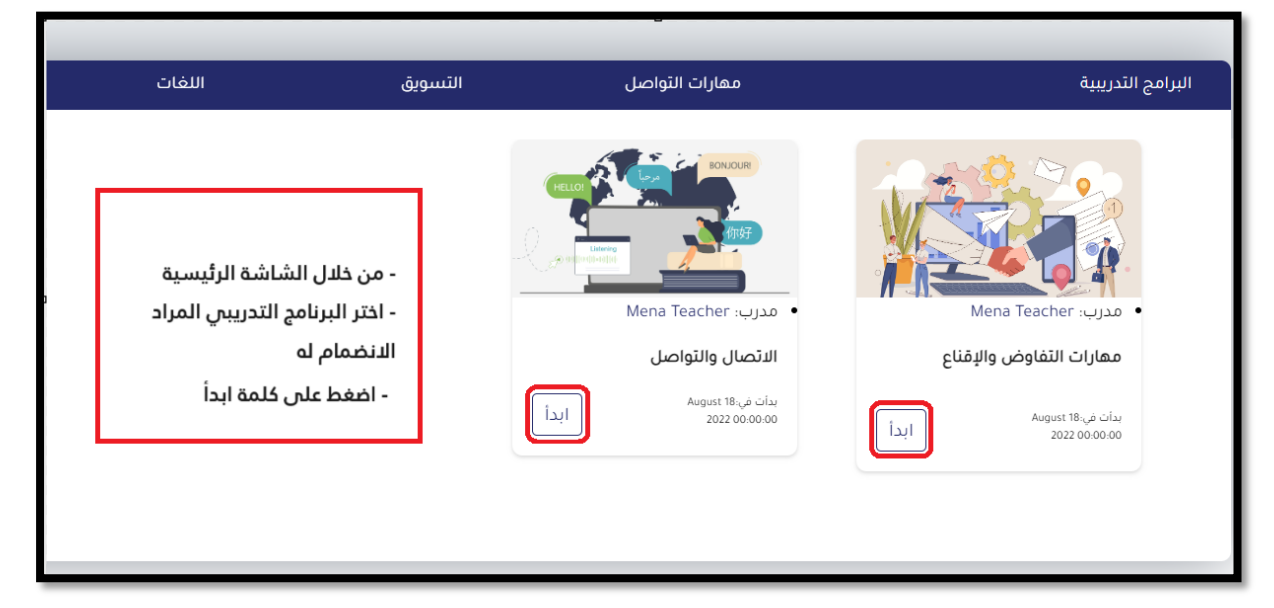

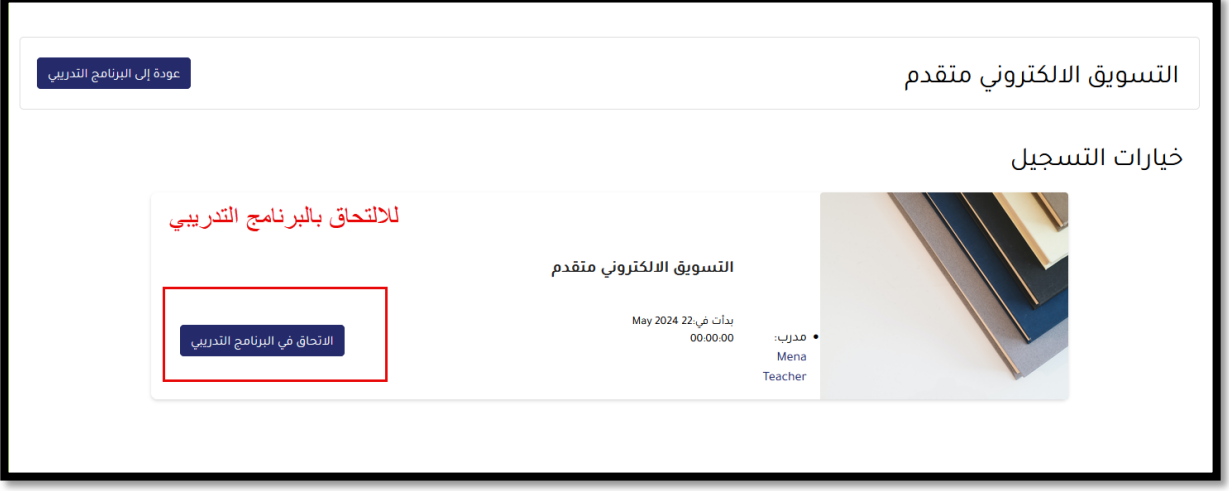

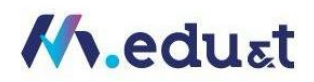

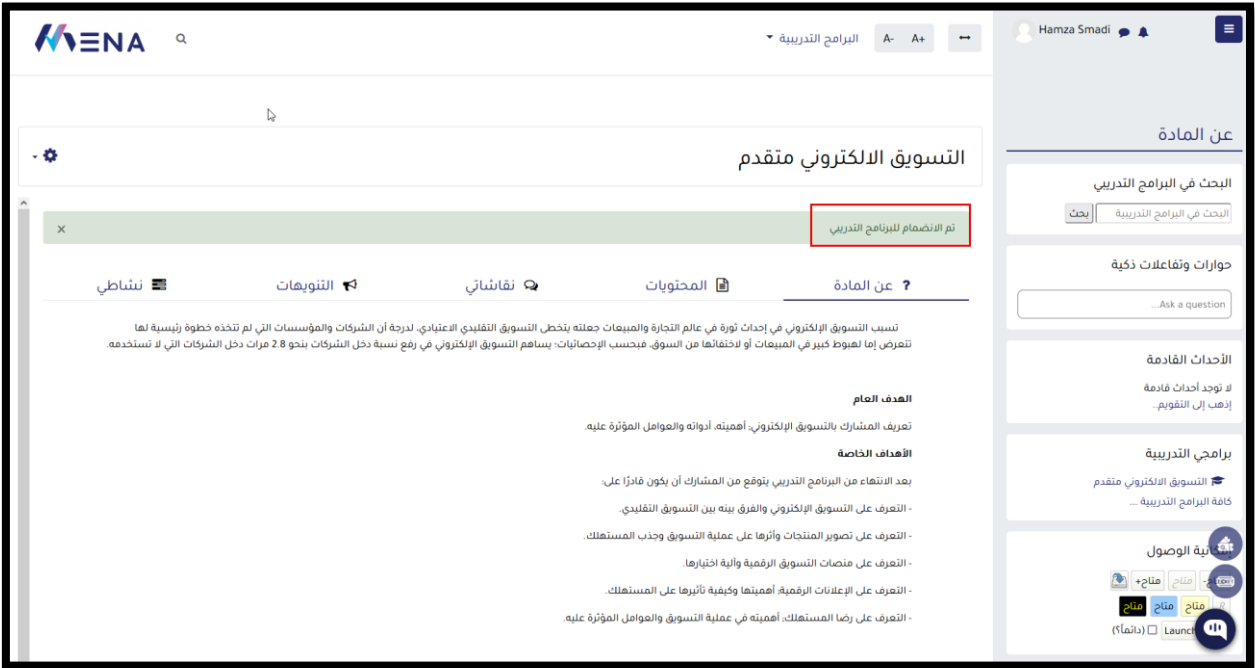

<span id="page-13-0"></span>لتسجيل بالبرامج المدفوعة

• عند الدخول الحد البرامج الغيرمجانية سوفتظهر لكهذةالشاشة

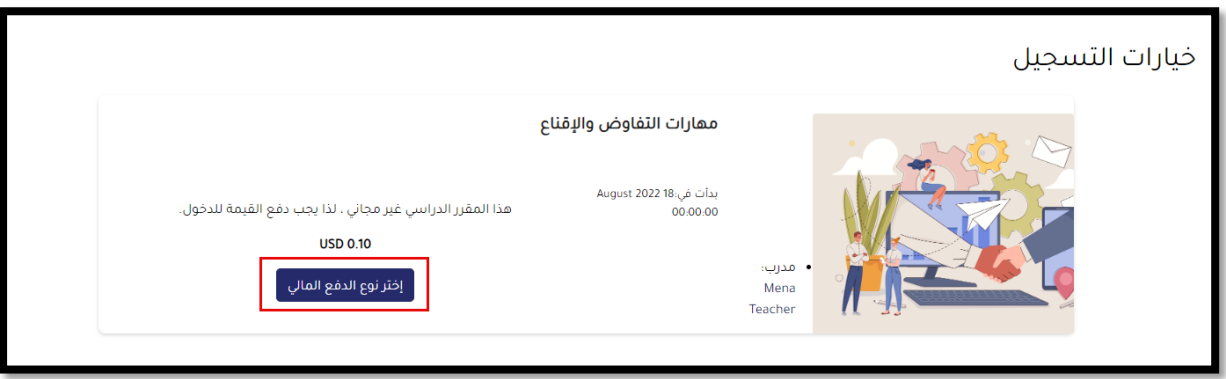

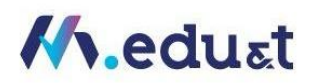

- عند اختيارك خيار الدفعاملالي
- وعندها تظهر لك هذ النافذة ثم نضغط على متابعة

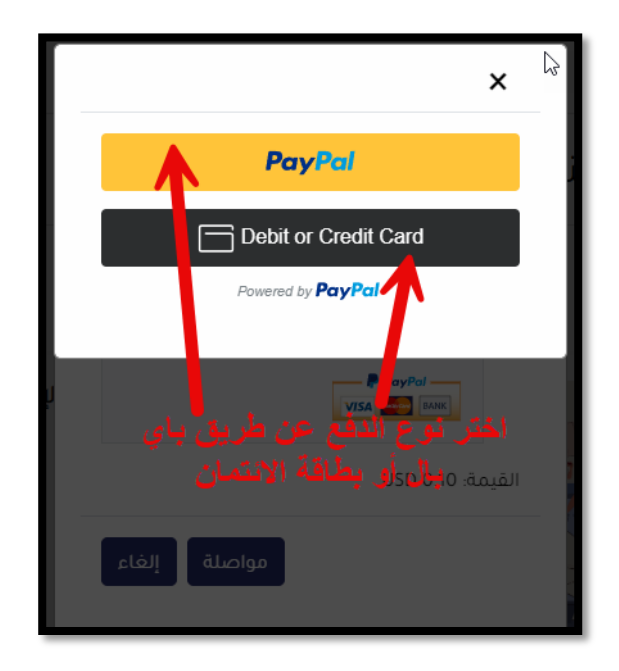

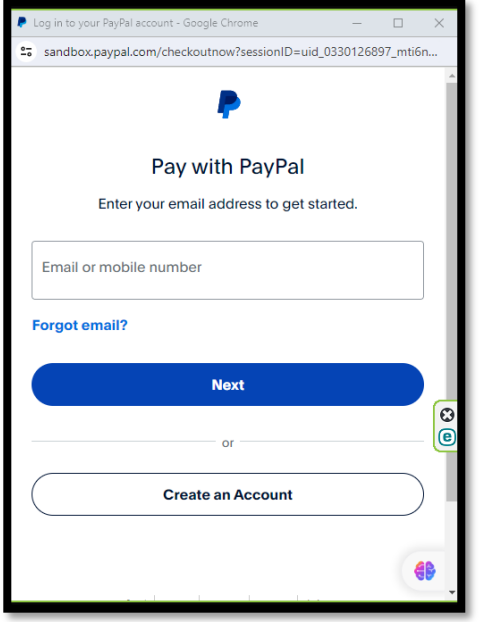

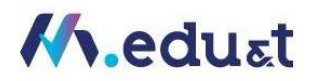

## <span id="page-15-0"></span>كيفية الوصول للبرنامج الذي تم التسجيل فيه:

• عند تسجيل الدخول ، نقوم باختيا برامجيالتدربيةفتظهر لناكافةالبرامج التدريبيةاملنضم لها

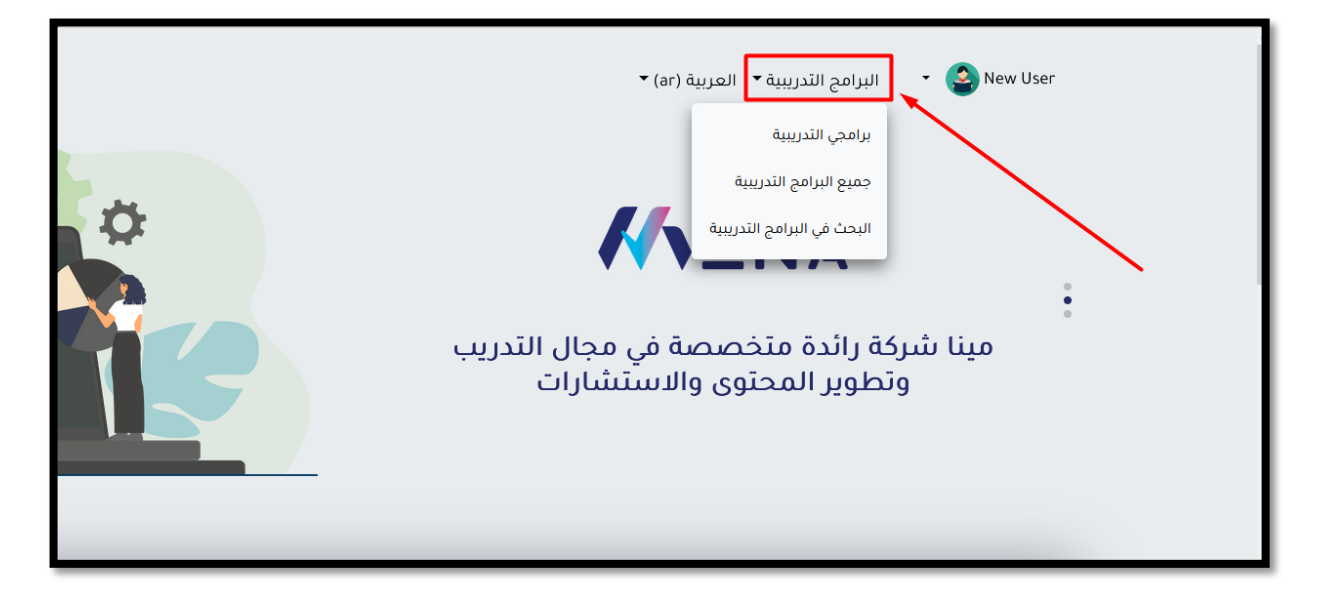

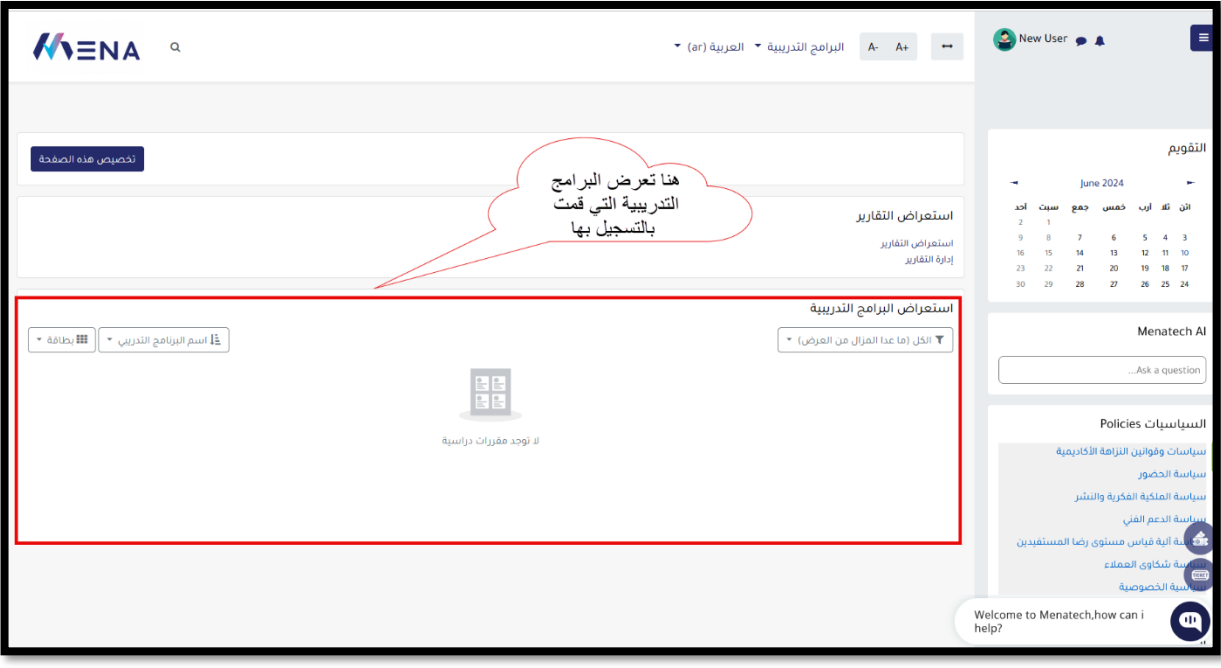

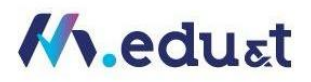

# <span id="page-16-0"></span>كيفية البدء بعملية التدريب:

• عند الدخول علىأحد البرامج التدريبية التيقد قمت باالنظمام إليها

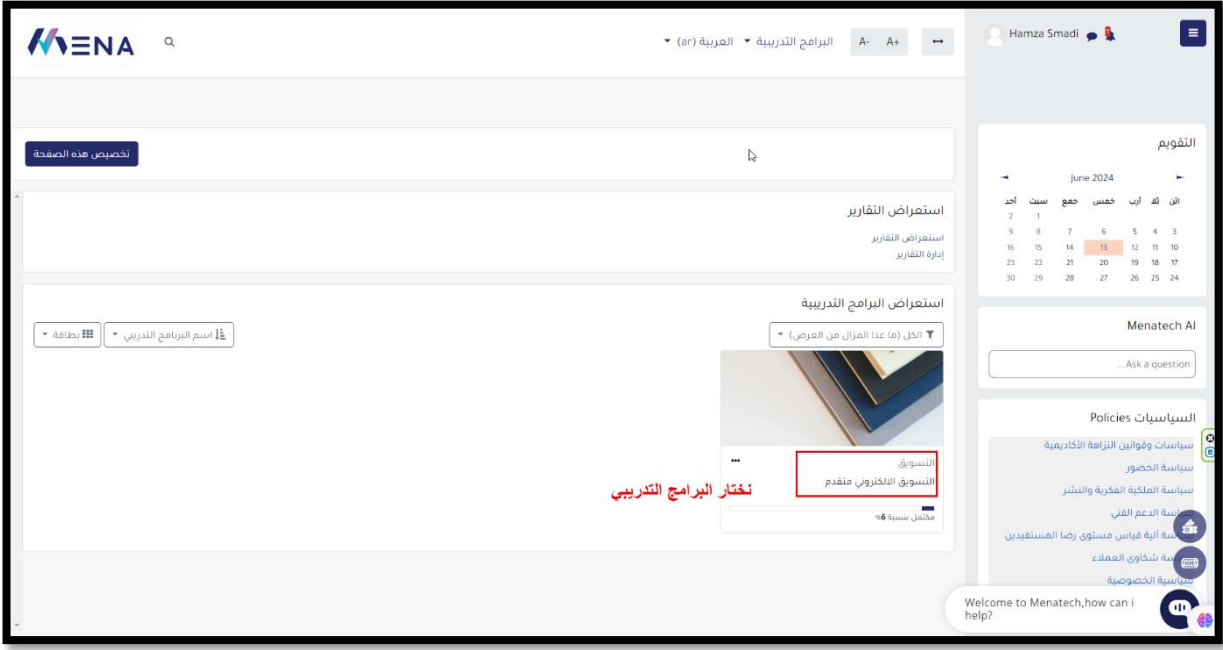

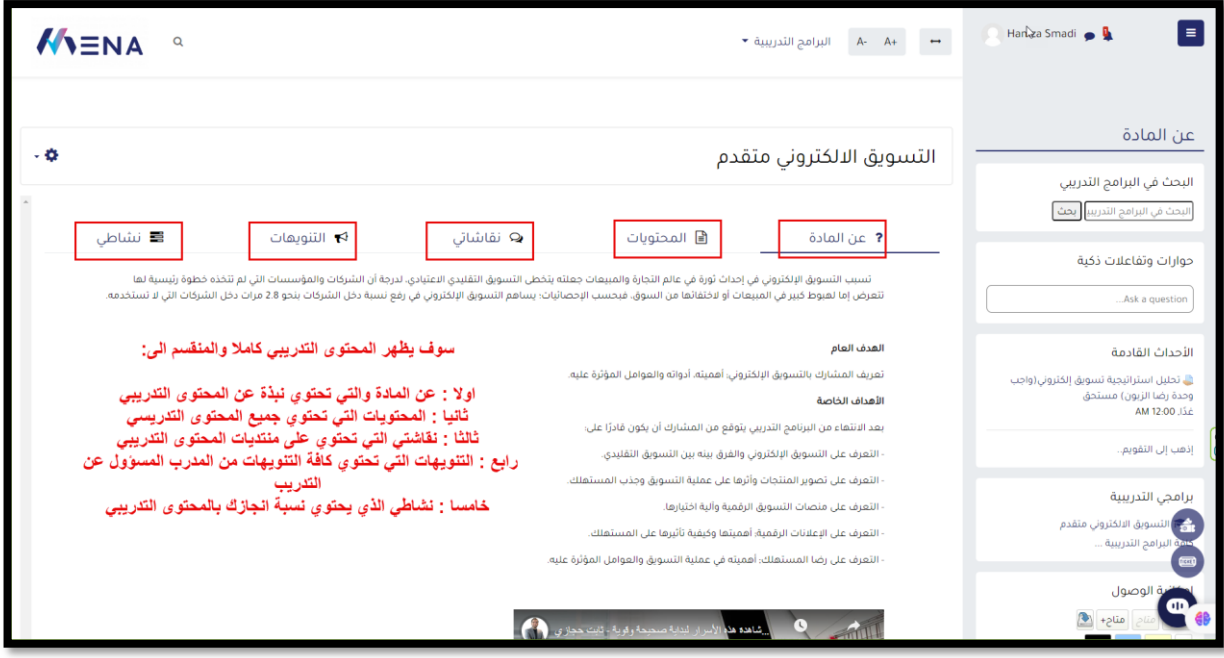

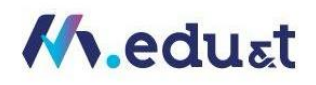

## <span id="page-17-0"></span>كيفية استعراض المحتوى:

• سيظهر لك فيديو ومقدمه بسيطة للدورة كما هو موضح في الصورة أدناه

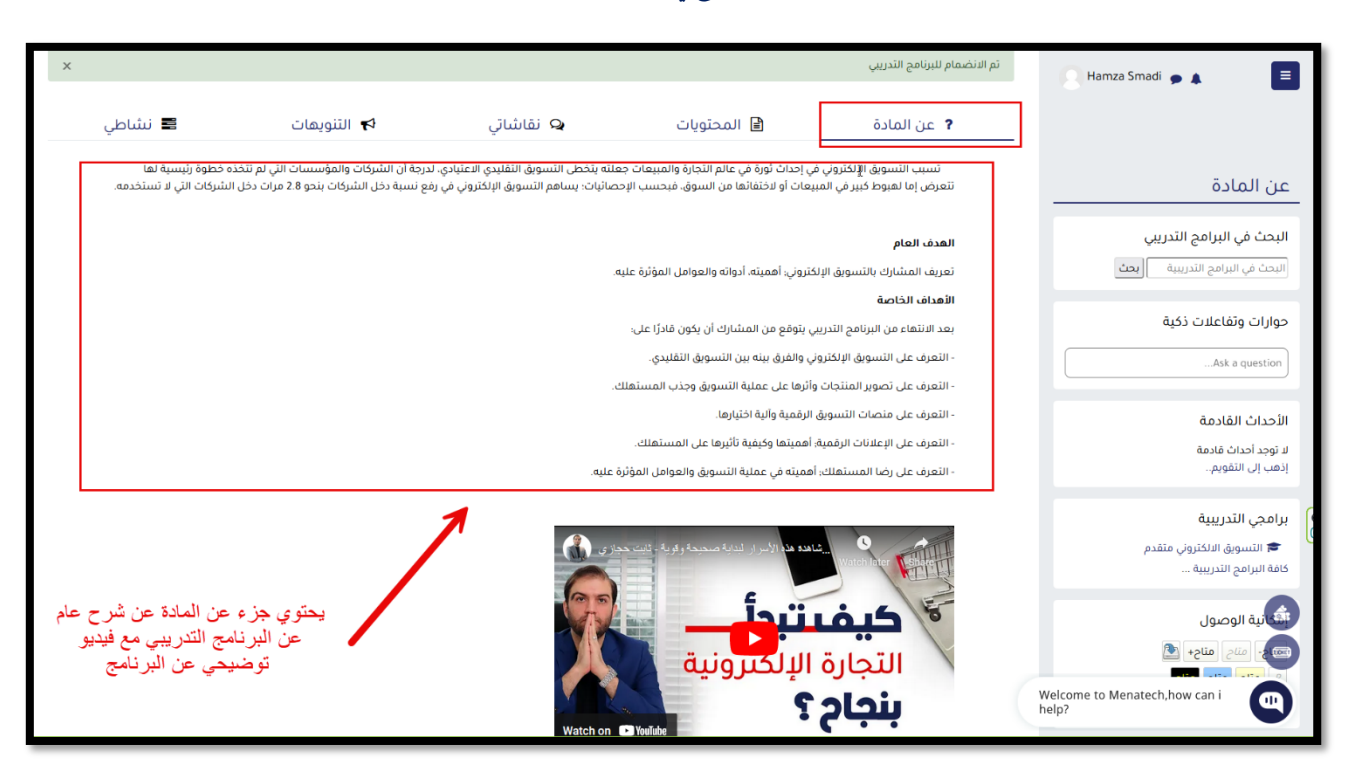

#### <span id="page-17-1"></span>المحتويات الخاصة بالبرنامج التدريبي

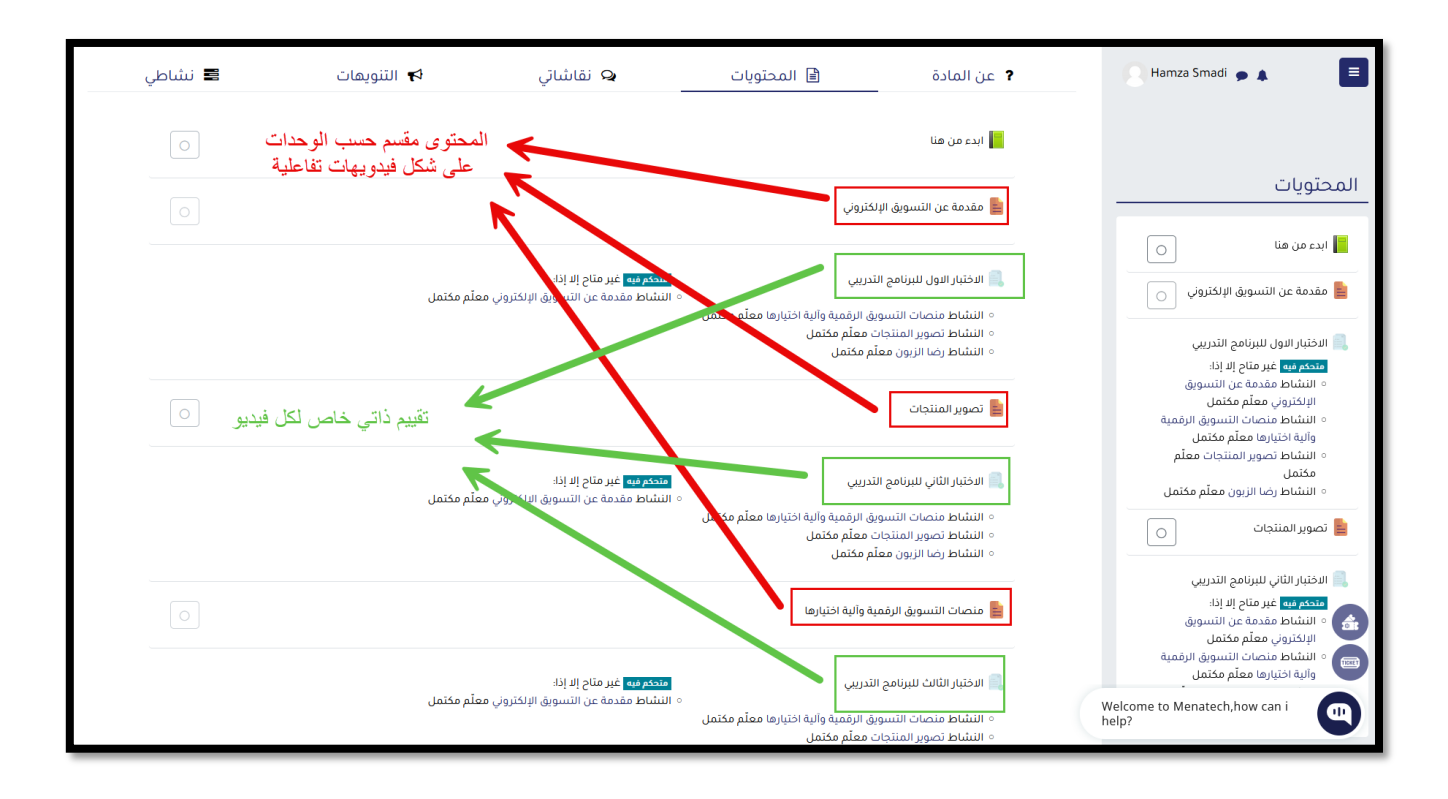

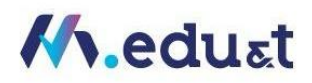

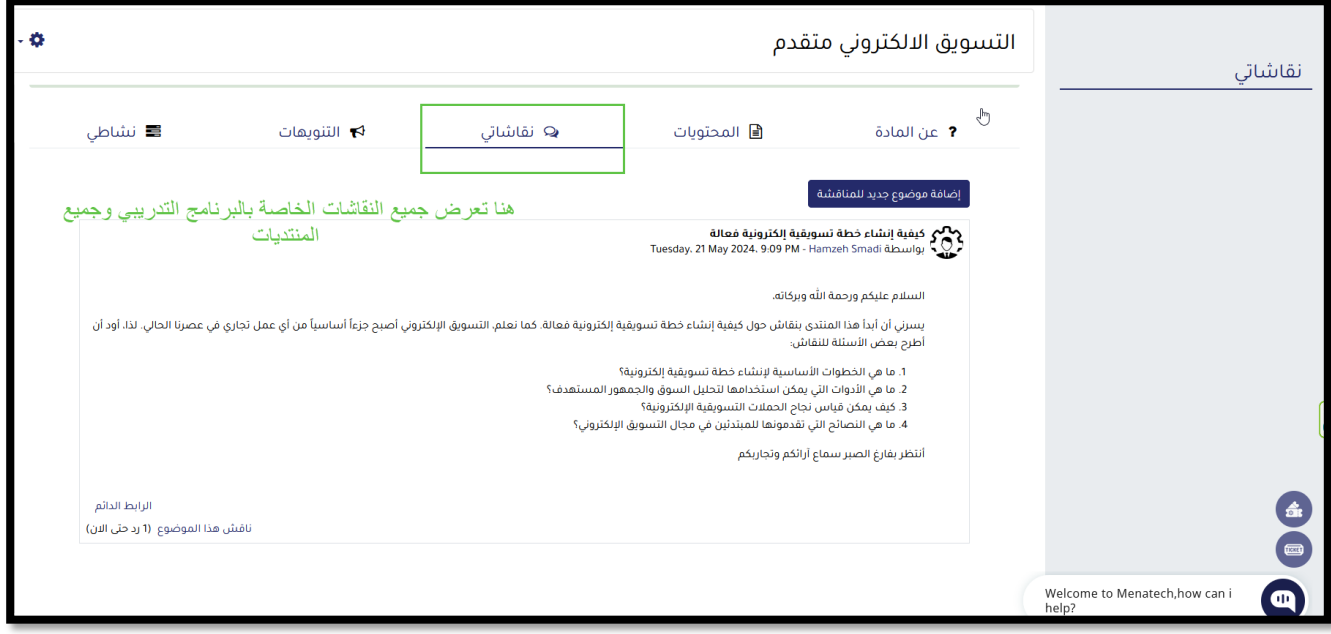

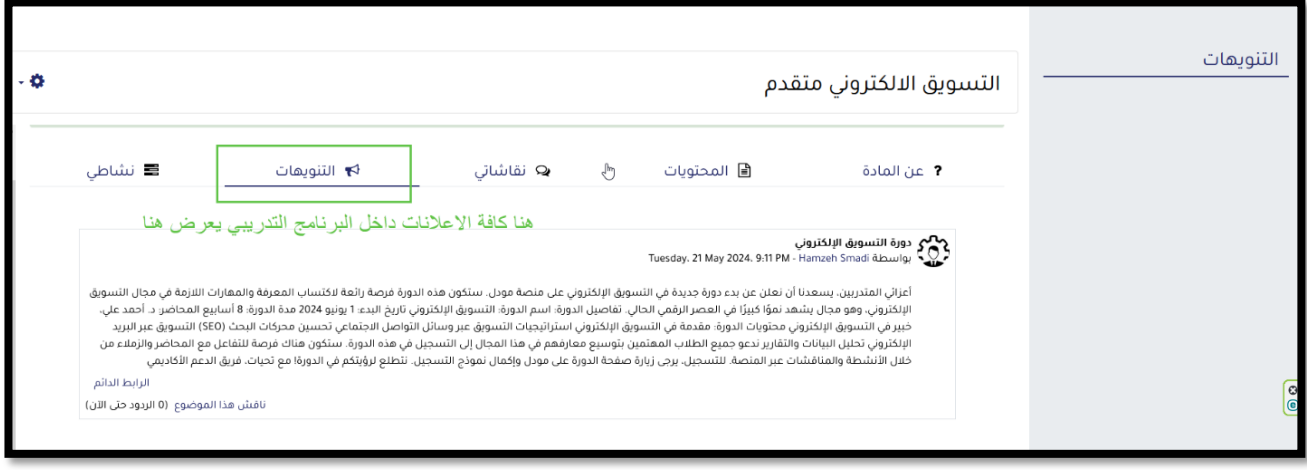

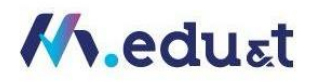

<span id="page-19-0"></span>كيفية التنقل بين أجزاء ومكونات املحتوى التدريبي:

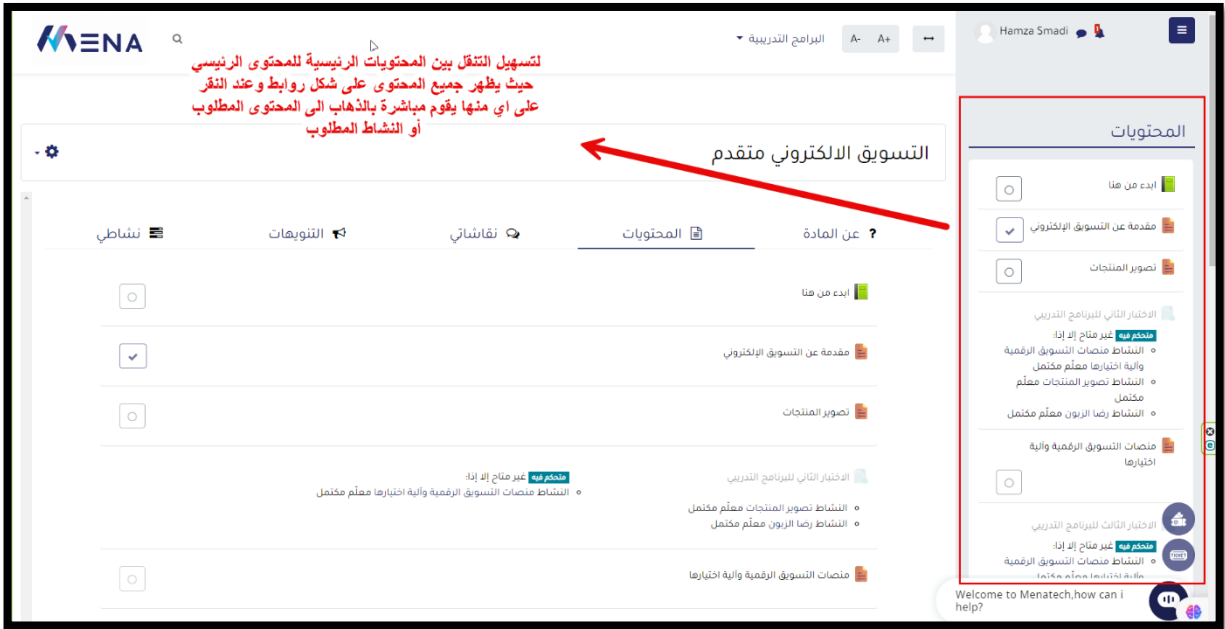

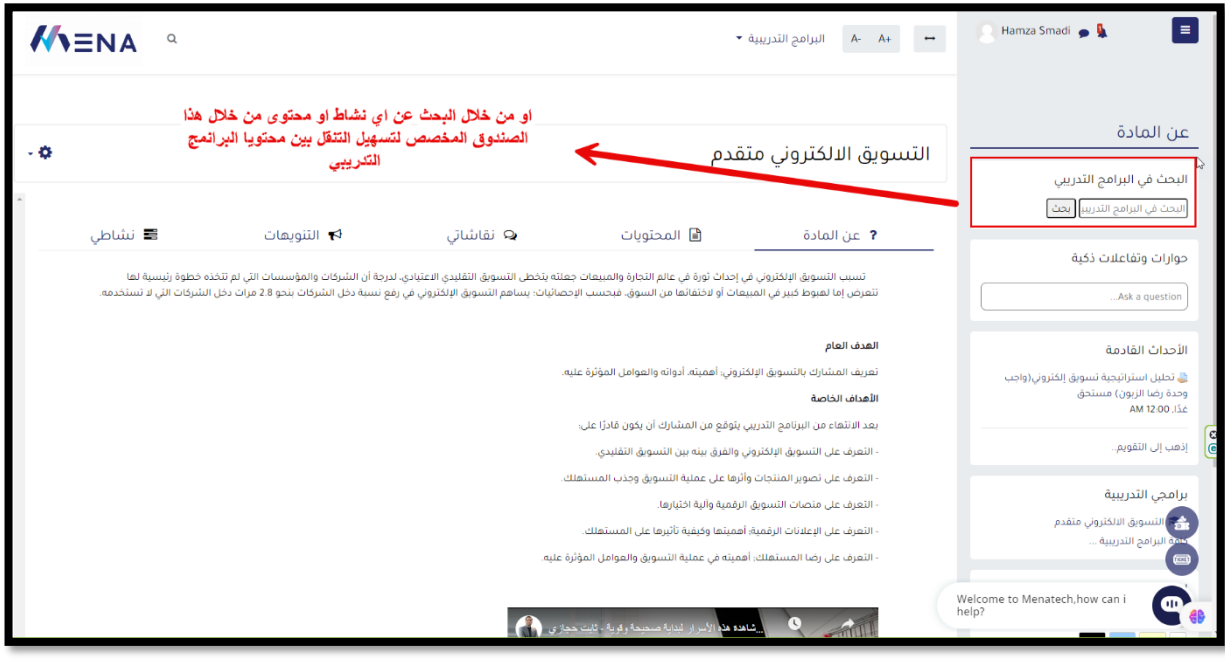

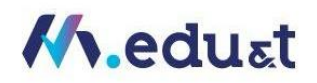

## <span id="page-20-0"></span>كيفية الوصول لجميع المكونات الرئيسية للبرنامج التدربي:

- Hamza Smadi · A ۔<br>■ نشاطی ہے<br>باشاتی  $\blacksquare$ التنويهات $\blacktriangleright$ **اء**َ المحتويات 1 عن المادة المحتوى مقسم حسب الوحدات ■ | ابدء من هنا على شكل فيدويهات تفاعلية المحتويات .<br>|<mark>≟</mark>|| مقدمة عن التسويق الإلكتروني ابدء من هنا  $\blacksquare$  $\boxed{\circ}$ .<br>حكم فيه | غير متاح إلا إذا  $\boxed{\bigcirc}$  مقدمة عن التسويق الإلكتروني  $\boxed{\bigcirc}$ .<br>في الإلكتروني معلّم مكتمل. .<br>ل**نشاط مقدمة** عن الآ ∘ النَسَّاط منصات التسويق الرقمية وآلية اختيارها معنَّه.<br>∘ النَسَّاط تصوير المنتجات معلَّم مكتمل .<br>والاختبار الاول للبرنامج التدريبي .<br>• التشاط رضا الزبون معلّم مكتمل. | استبار الأون تتبردات التدريبي<br>| متكم في مقدمة عن التسويق<br>| التشاط مقدمة عن التسويق<br>| التلكتروني معلّم مكتمل<br>| التشاط نتصوير المنتجات معلّم<br>| والية اختيارها معلّم مكتمل Ł اء<br>■ تصوير المنتجات ۔<br>تقییم ذاتی خاص لکل فیدیو <mark>متحكم فيه أغير متاح إلا إذا:</mark><br>النشاط مقدمة عن التسويق ال ر<br>معلّم مكتمل .<br>والاختبار الثاني للبرنامج التدريبي .<br>○ النشاط منصات التسويق الرقمية وآلية اختيارها معلّم د<br>○ النشاط تصوير المنتجات معلّم مكتمل <mark>≟</mark> تصوير المنتجات  $\boxed{\circ}$ .<br>والاختبار الثاني للبرنامج التدريبي متحكم فيه غير متاح إلا إذا:<br>متحكم فيه غير متاح إلا إذا:<br>النشاط مقدمة عن النسويق<br>الإلكتروني معلّم مكتمل .<br><mark>=</mark> منصات التسويق الرقمية وآلية اختيارها  $\qquad \qquad \blacksquare$ و.<br>وآلية اختيارها معلّم مكتمل <mark>متحكم فيه </mark> غير متاح إلا إذا:<br>ال**نش**اط مقدمة عن التسويق الإلكتروني معلّم مكتمل .<br>- الاختبار الثالث للبرنامج التدريبي .<br>Welcome to Menatech,how can i<br>help?  $\bullet$
- من خانةاملحتوياتيتم عرض جميعمحتويات البرنامج التدريبي

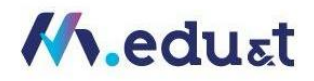

## <span id="page-21-0"></span>كيفية الوصول للمحتوى التدريبي:

• املحتوى التدريبي عبارة عن مجموعةمن الفيديوهات التفاعليةيتم الدخول إليهاواستعرضها وعمل تقييم على شكل امتحان خاص بكل فيديو

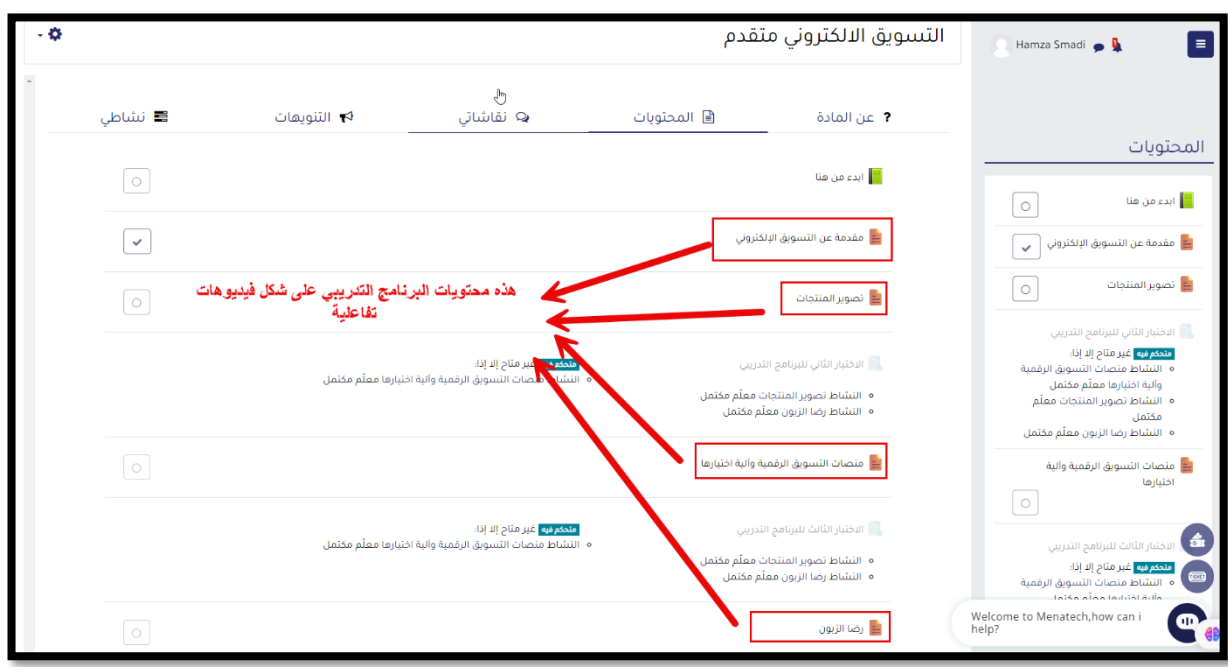

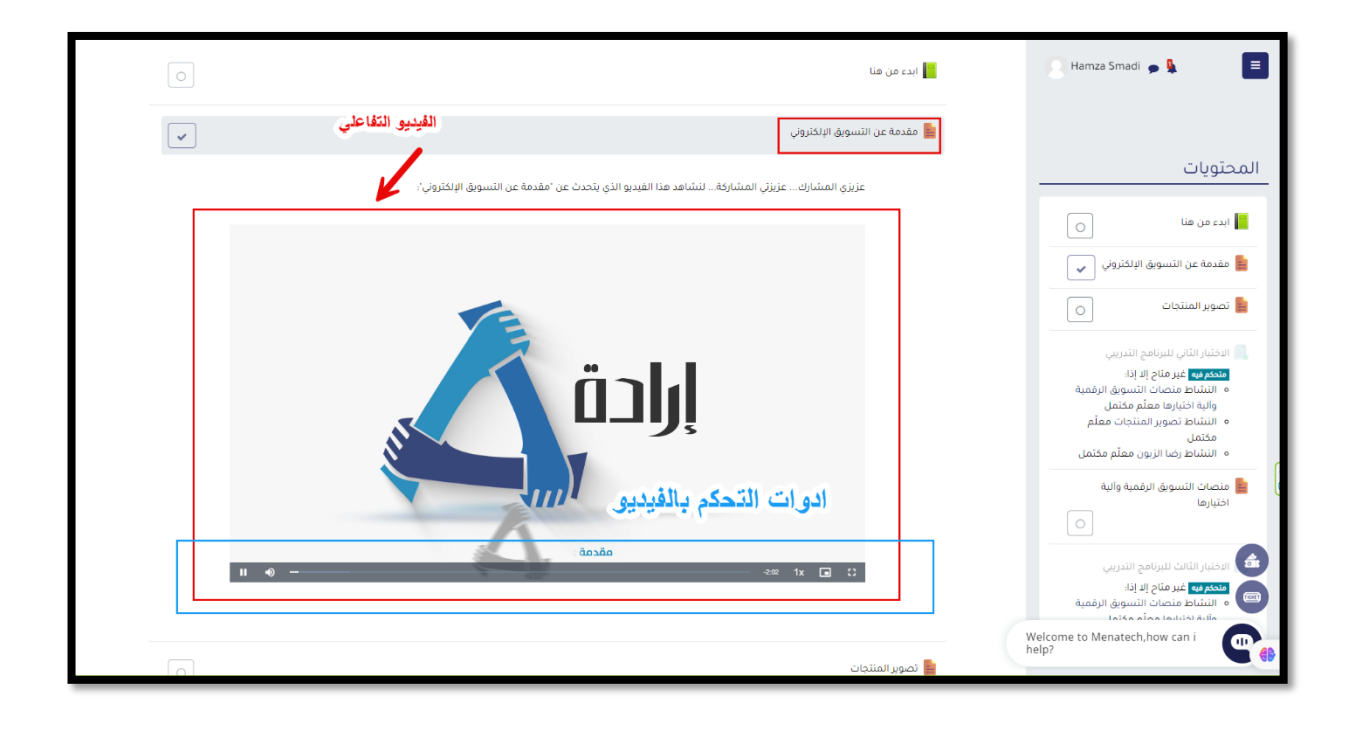

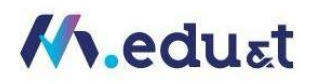

<span id="page-22-0"></span>كيفية الوصول للفصل االفتراضي )البث المباشر(:

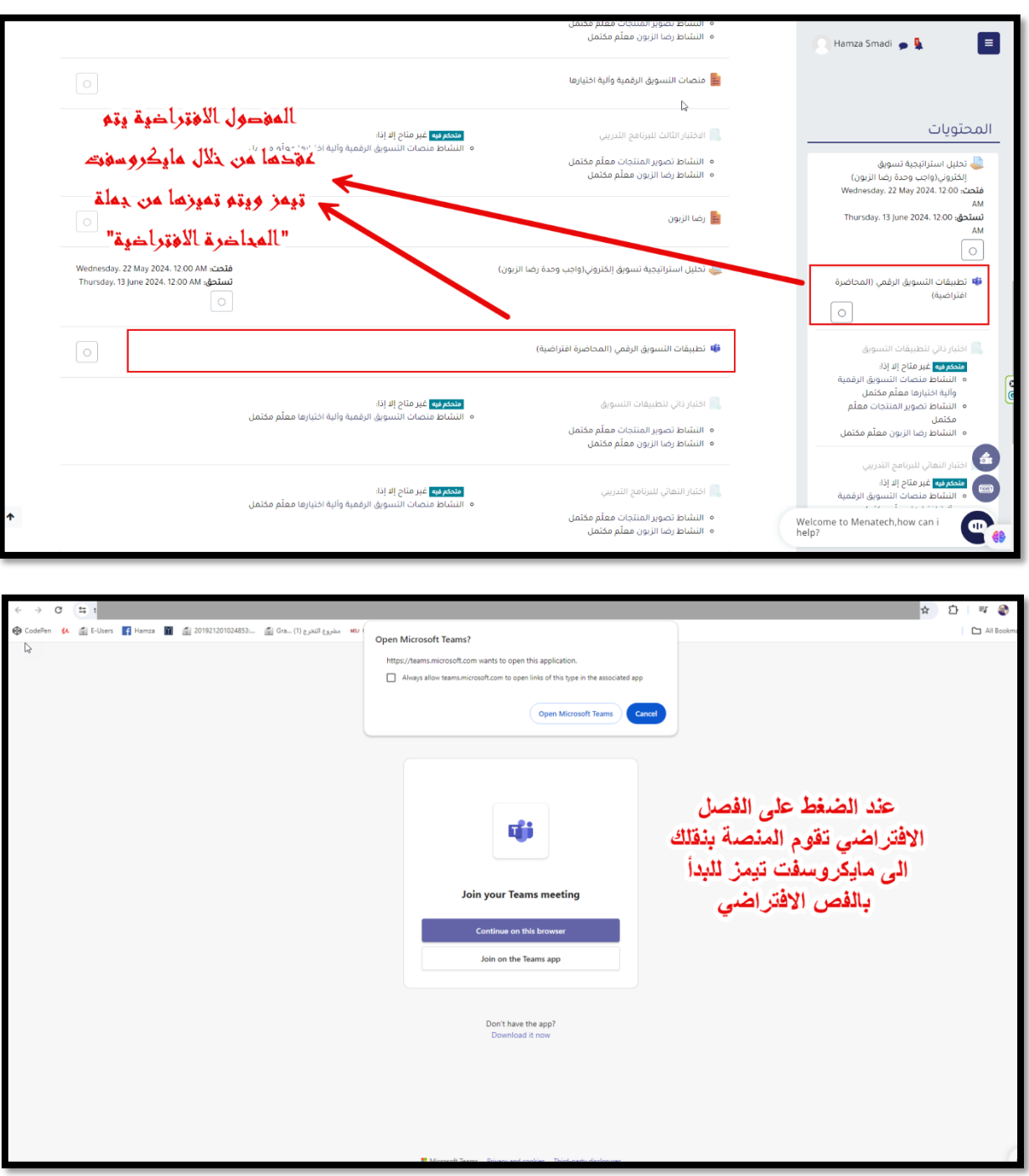

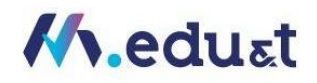

## <span id="page-23-0"></span>كيفية الوصول للتقييم الذاتي:

مالحظة : ال يمكن البدء بالتقييم الذاتي قبل االنتهاء من فيديو الخاص بالوحدة

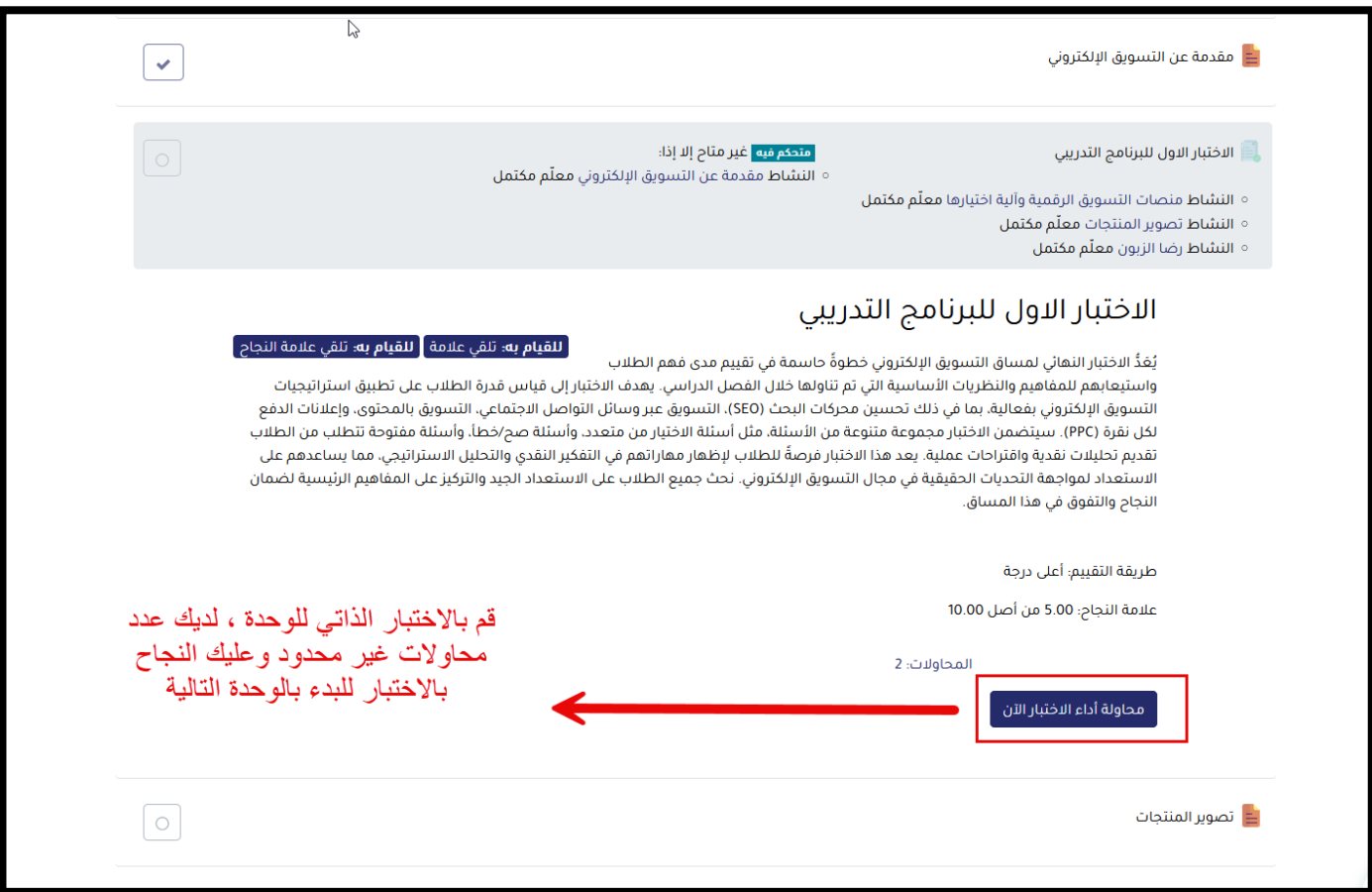

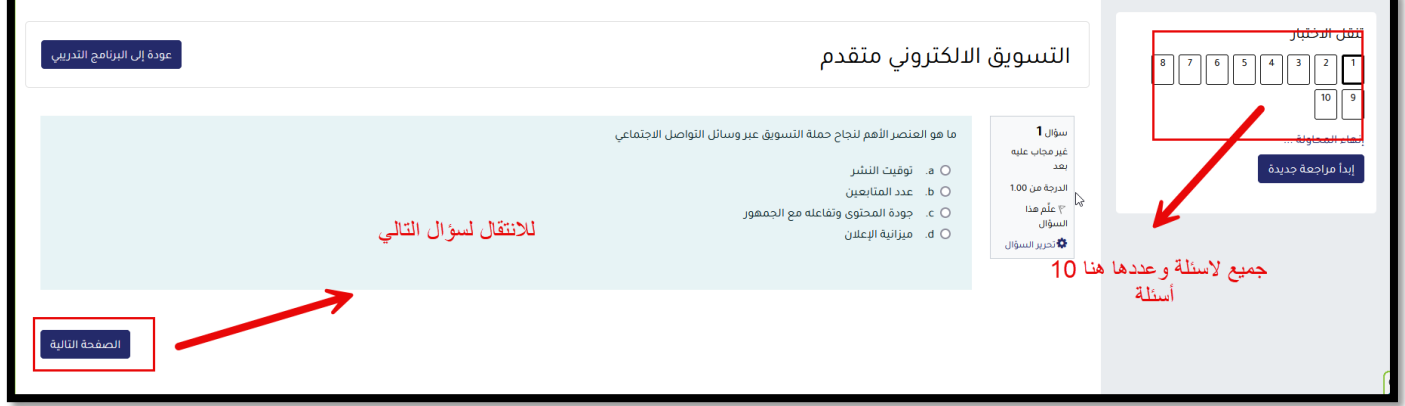

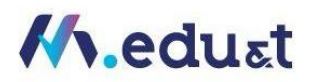

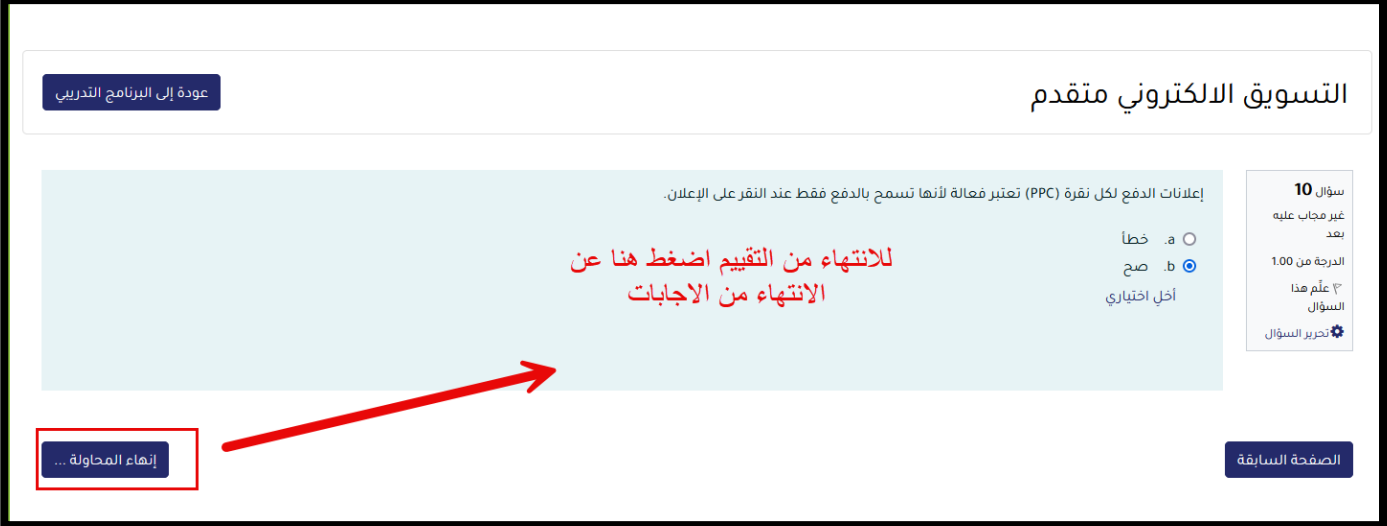

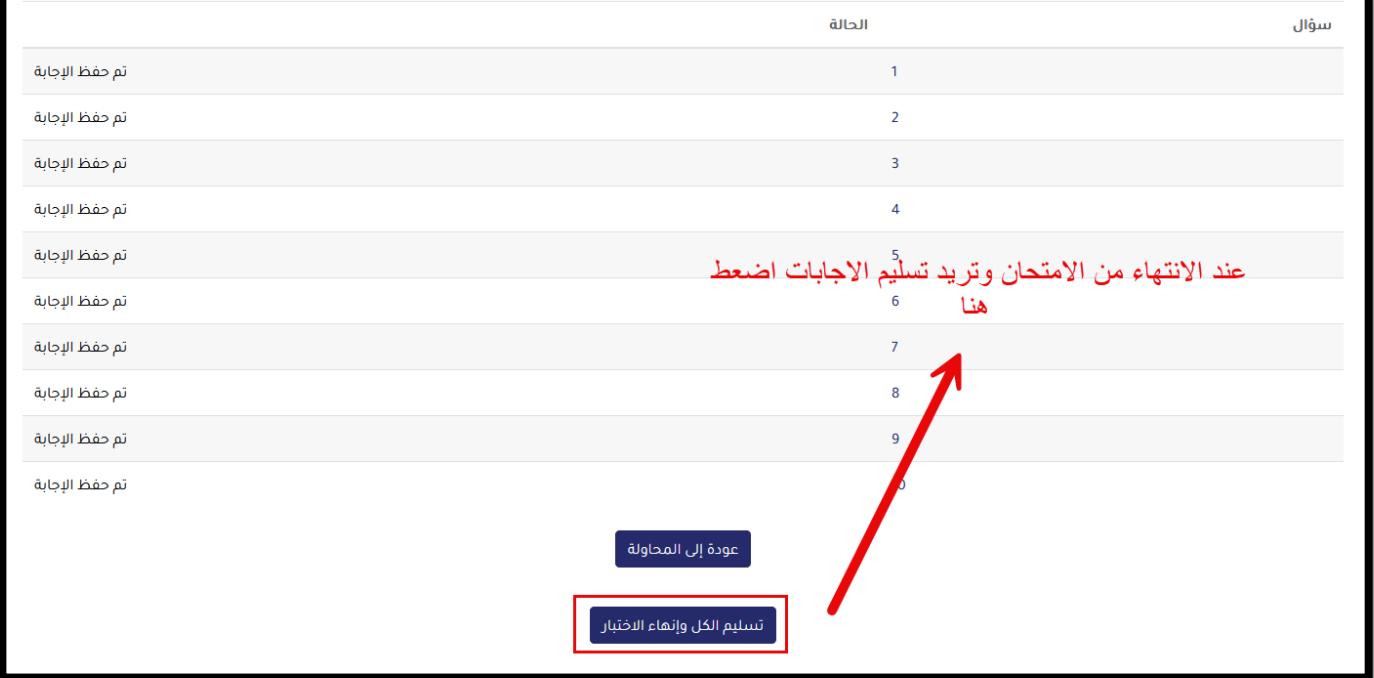

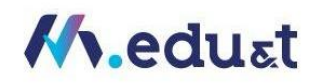

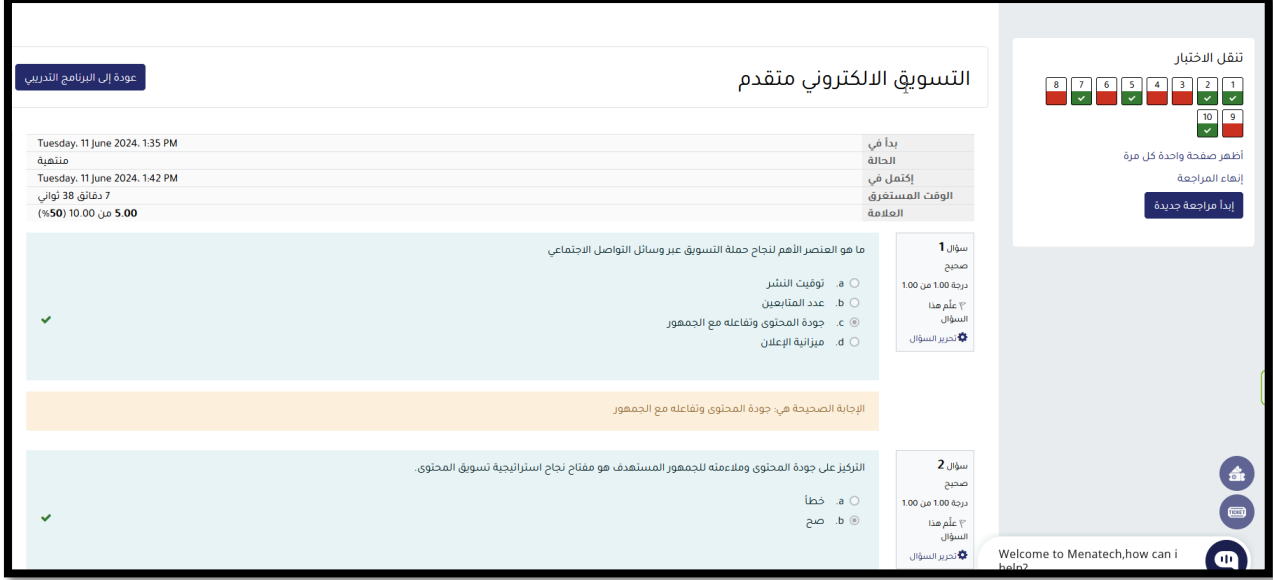

<span id="page-25-0"></span>كيفية الوصول إلى السياسات واآلليات واألدلة الخاصة بالبرنامج التدريبي:

● يمكنك الوصول الى السياسيات والادلة الخاصة بالمنصة من التذليل الخاص بالصفحة الرئيسية أو من خلال صفحة برامجي التدربية

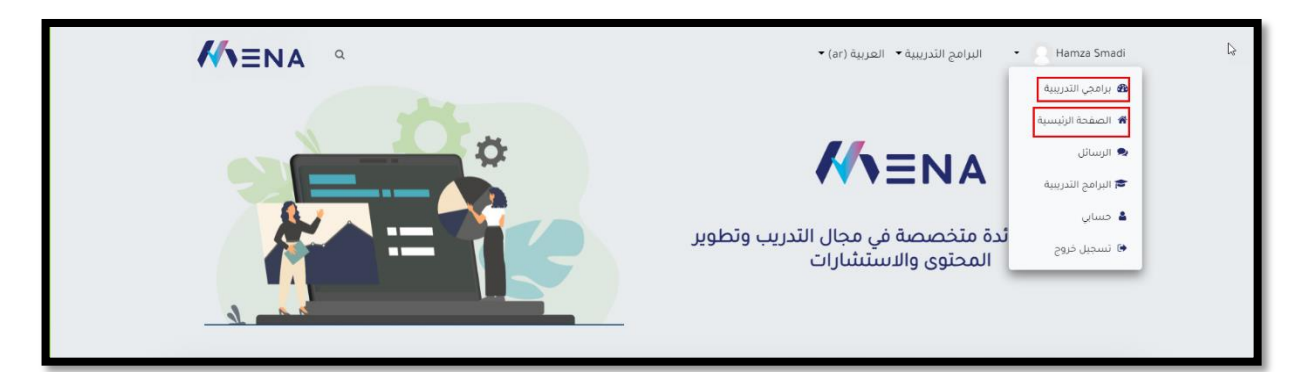

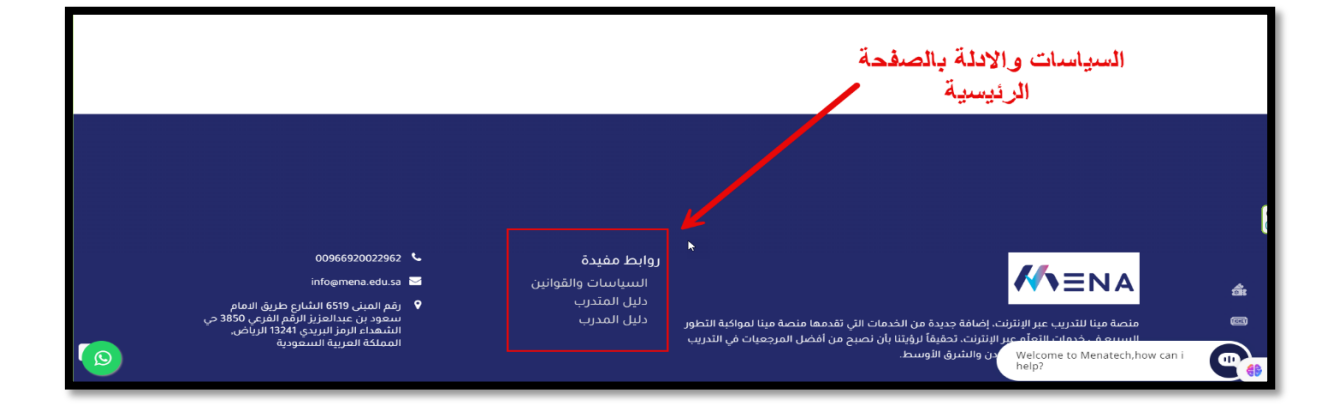

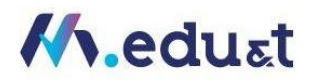

<span id="page-26-0"></span>كيفية الوصول إلى الواجبات والمهام:

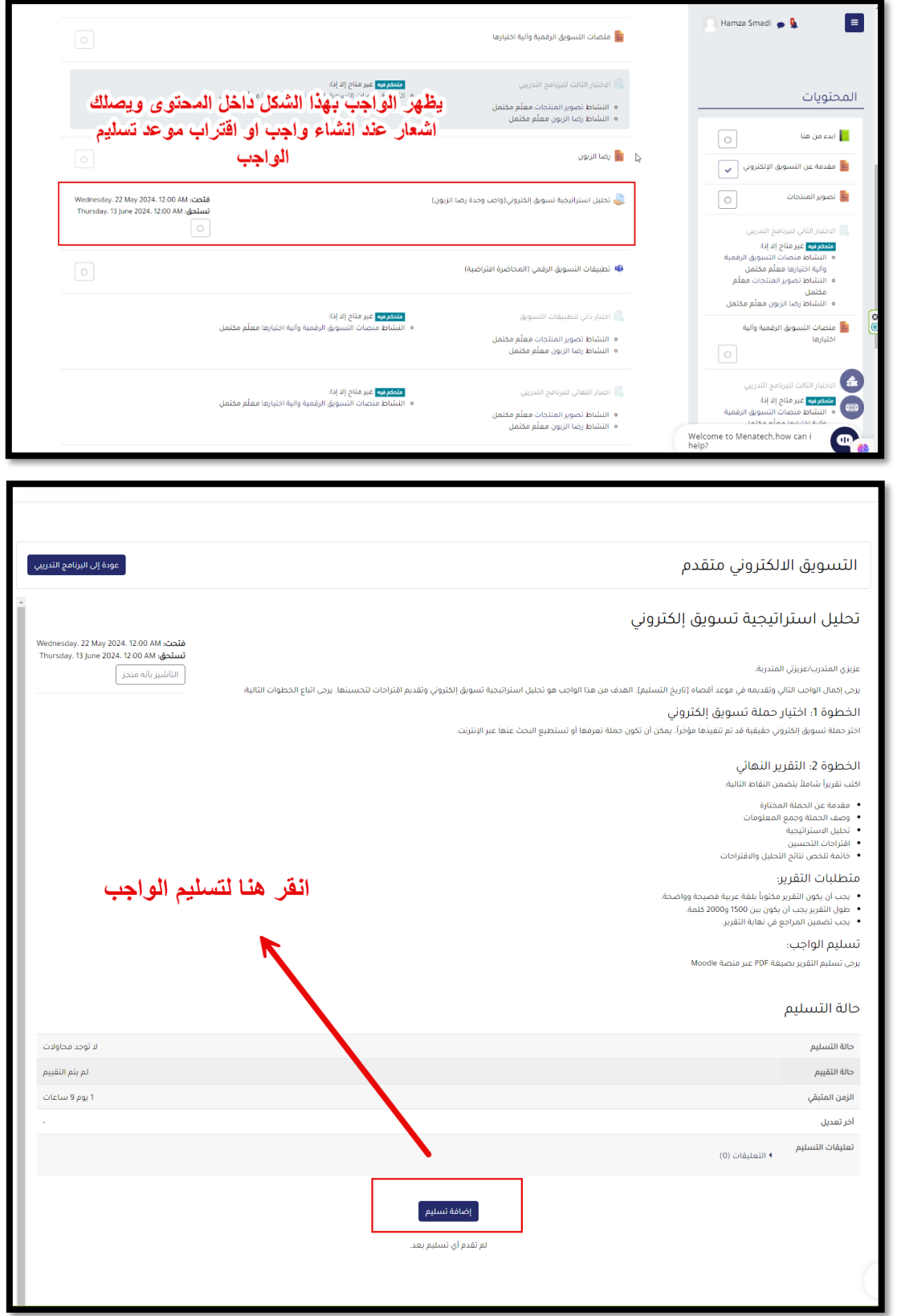

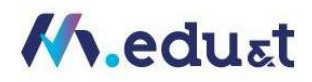

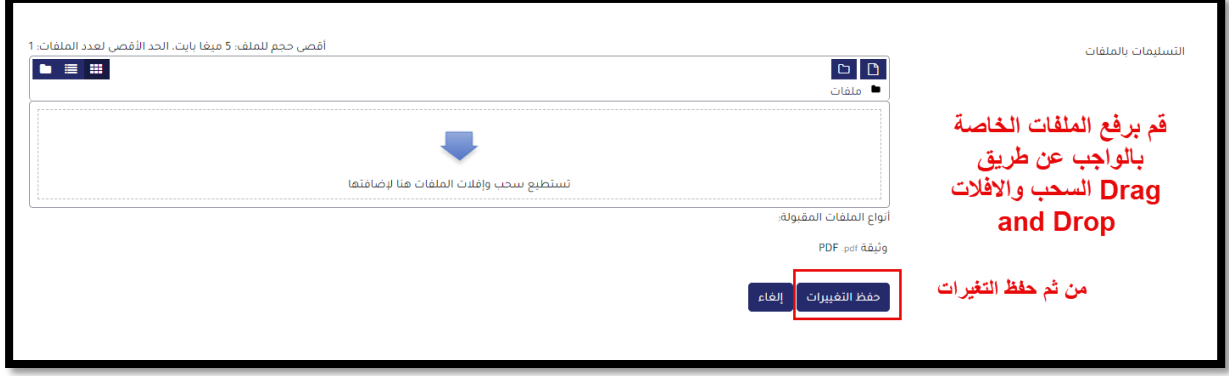

## <span id="page-27-0"></span>كيفية الوصول إلى قنوات الدعم الفني:

• عندما تدخل الى حسابك باملنصةاذهب الى أسفل الصفحة سوفتجد نظام مخخص لدعم الفني ، حيث يمكنكمن رفعاي مالحظة او استفسار ملدير النظام

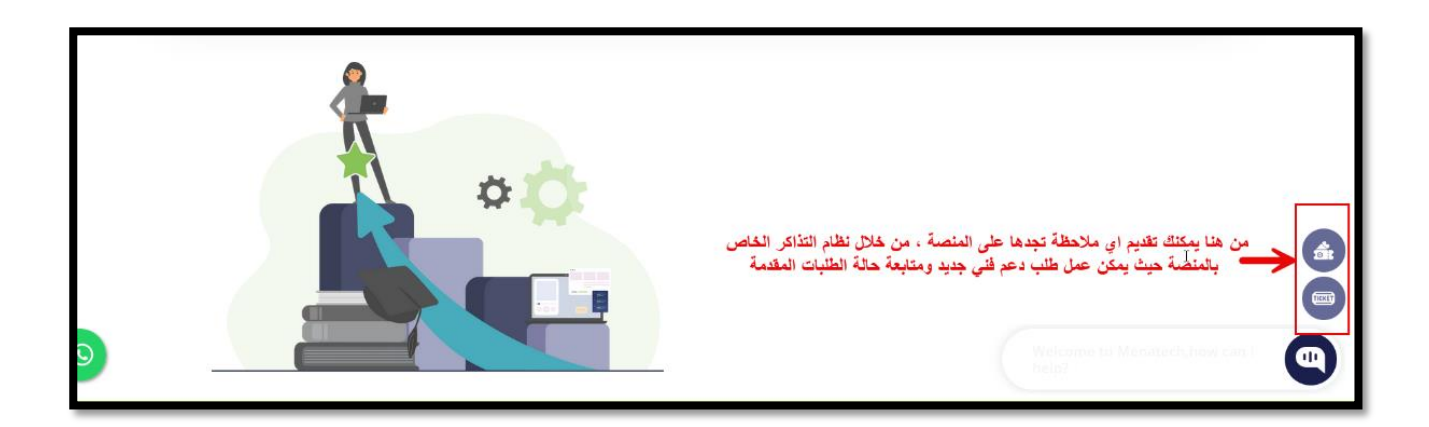

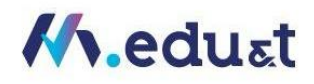

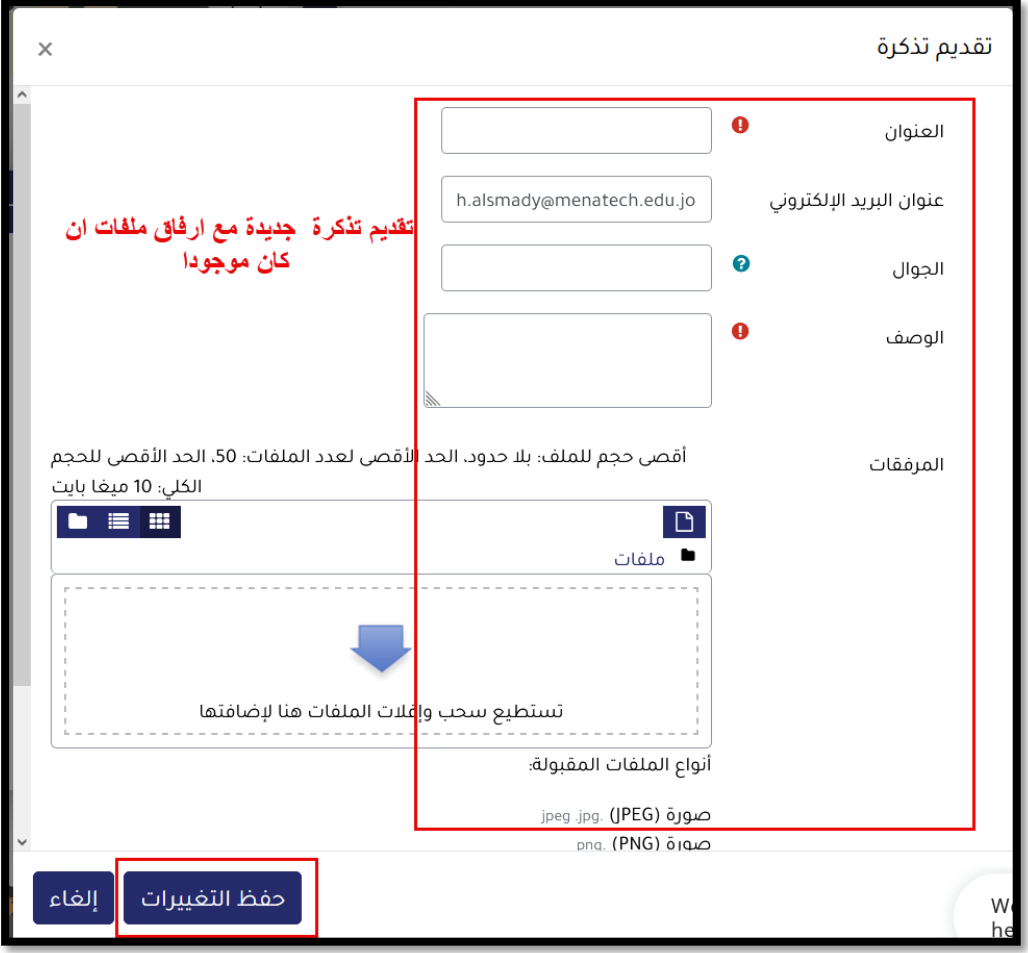

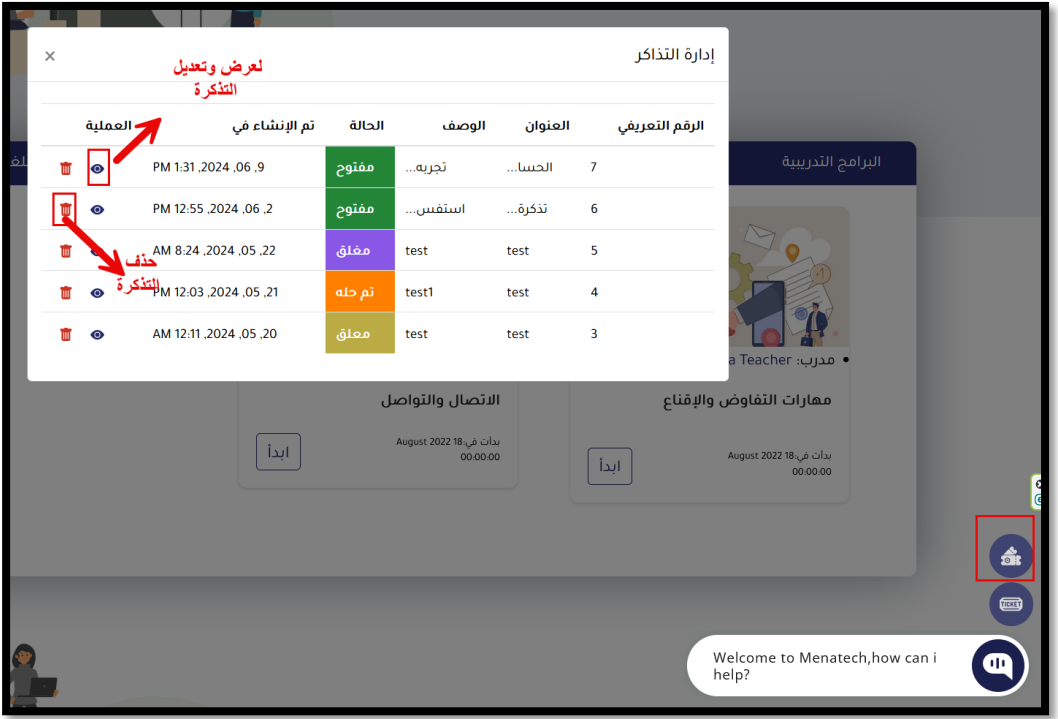

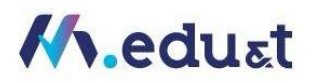

<span id="page-29-0"></span>كيفية الوصول إلى وسائل التواصل مع المدرب:

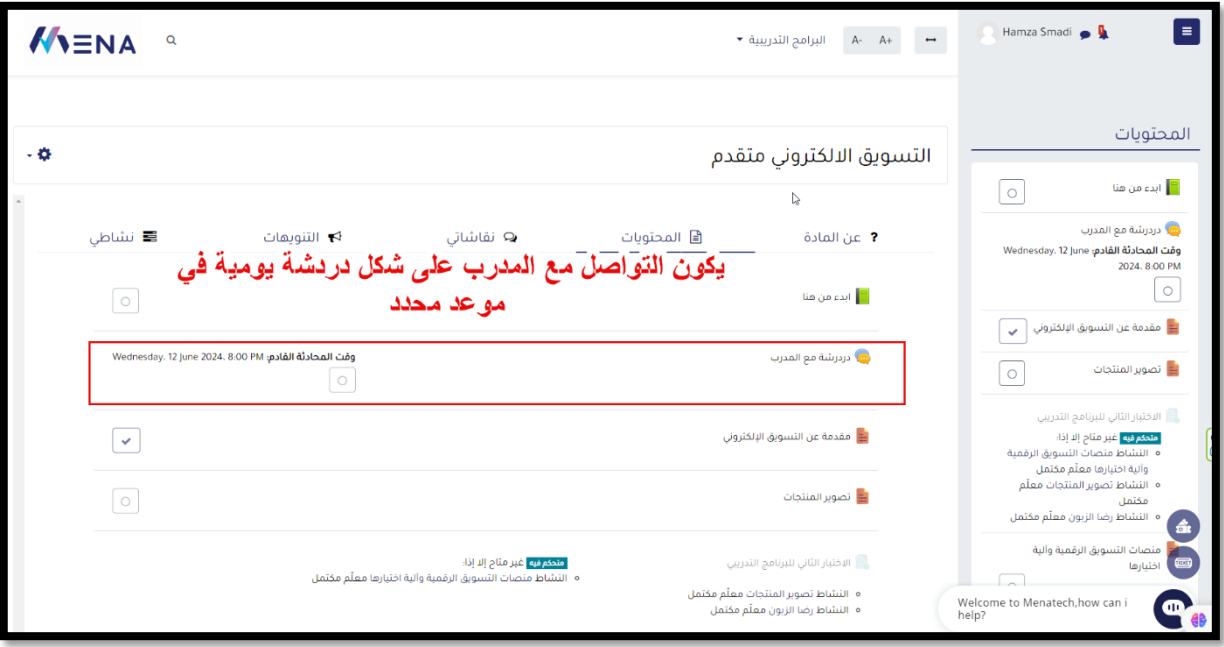

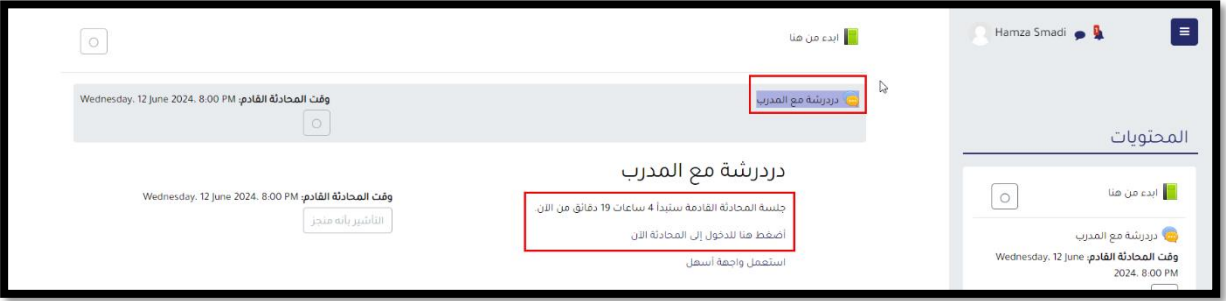

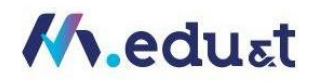

<span id="page-30-0"></span>كيفية الوصول إلى أداة البحث:

• من داخل أي برنامج تدريبي ، يظهر لك اداةللبحث داخل املتوى الرقميواداة خاصةللبحث باستخدام الذكاء االصطناعي

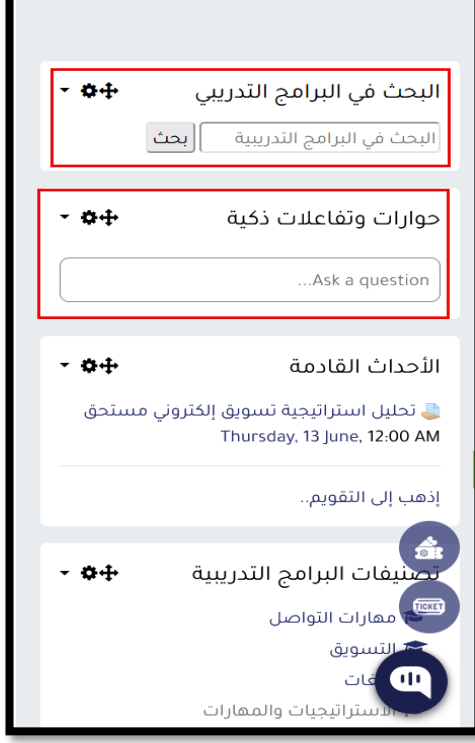

<span id="page-30-1"></span>كيفية الوصول إلى اإلشعارات الواردة:

• جميعاالشعارات تصل من خالل االيميل الخاص باملتدرب، أومن خالل ايقونةاالشعارات املوجدة بجانب صورة المتدرب

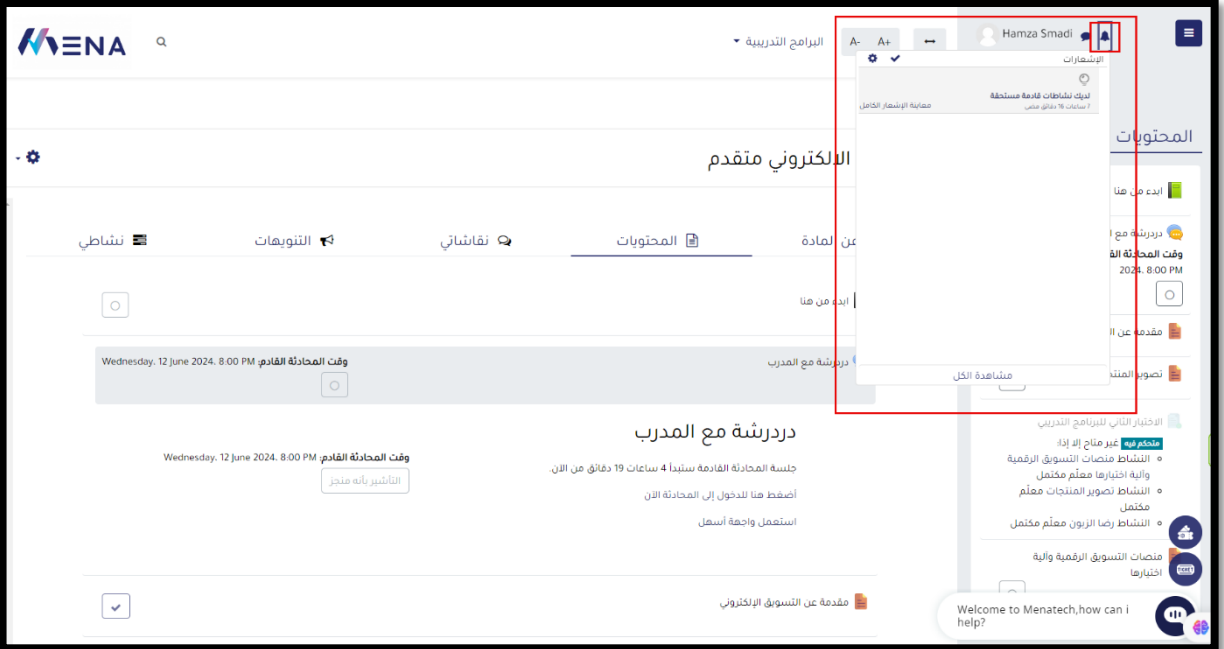

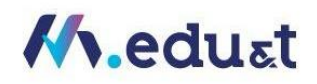

#### <span id="page-31-0"></span>كيفية الوصول إلى أداة تقييم البرنامج التدريبي (استبانة قياس الرضا عن البرنامج):

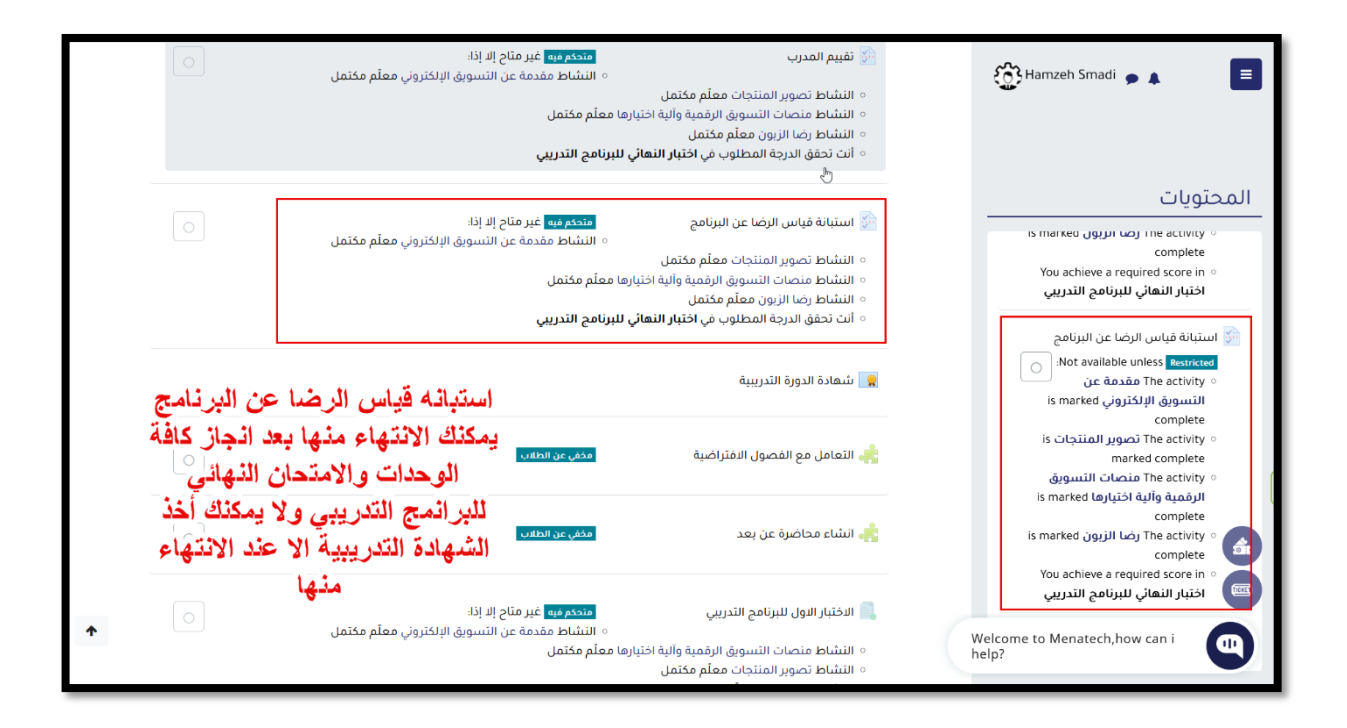

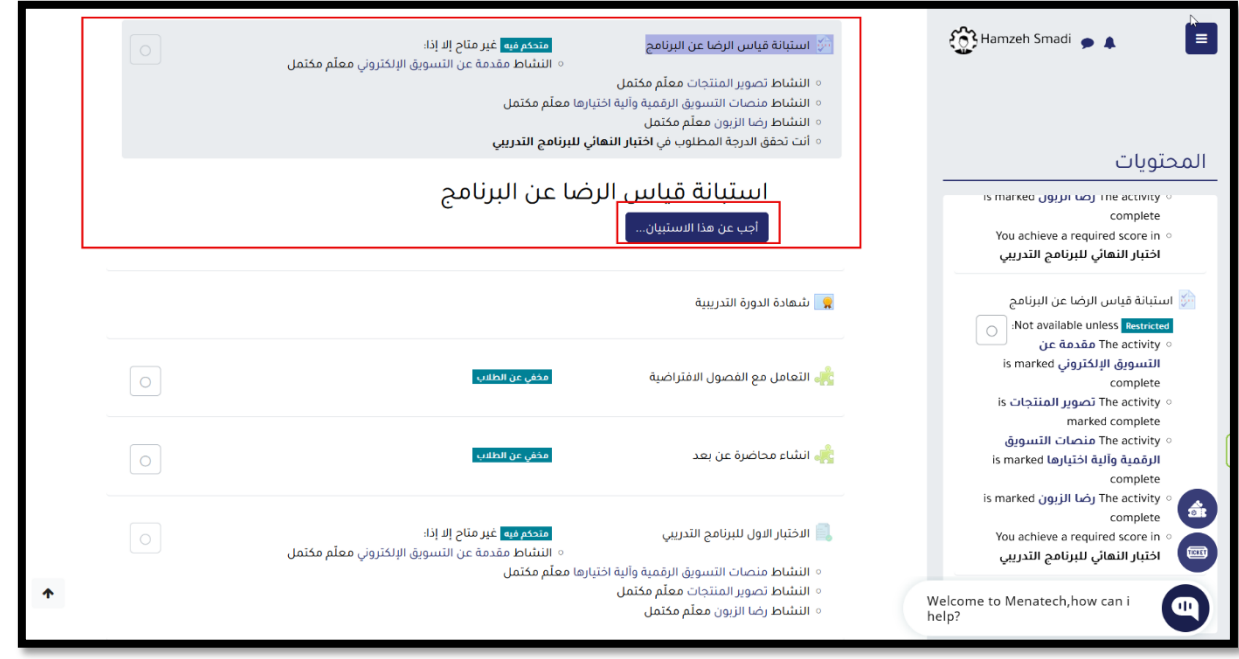

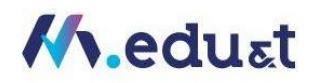

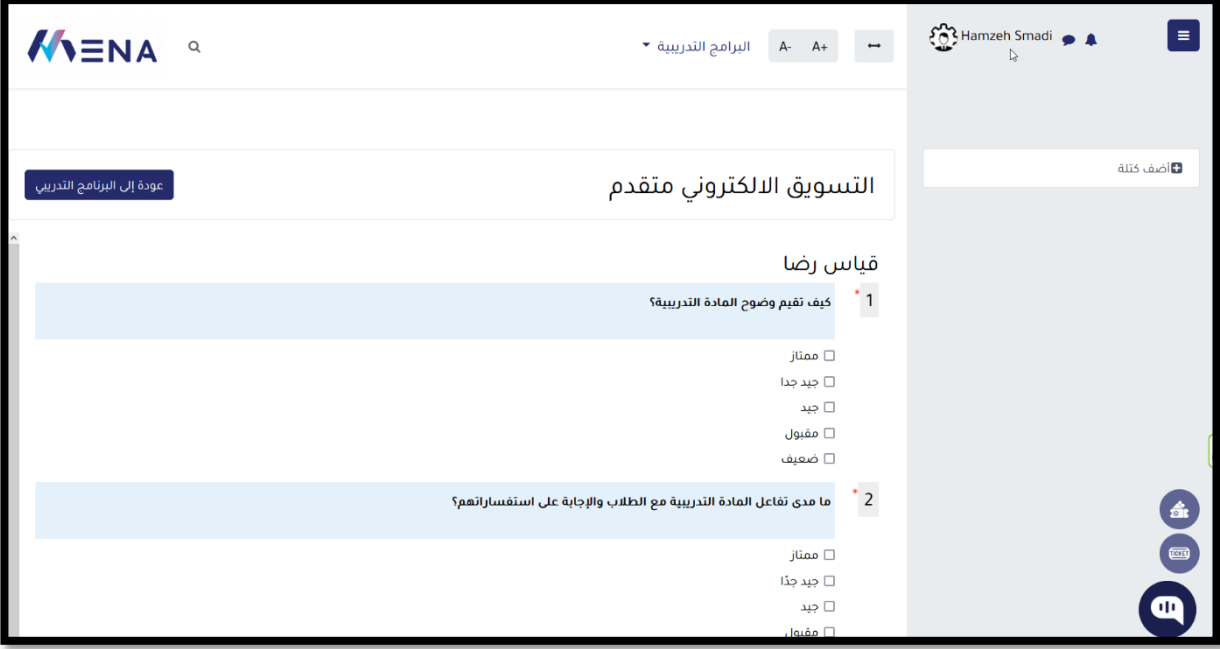

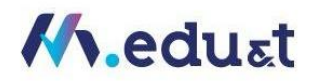

<span id="page-33-0"></span>كيفية متابعة التقدم في البرنامج:

أحد اهم تقسيمات المحتوى التدريبي هو قسم نشاطي يحث يعرض كافة عناصر وانشطة المحتوى التدريبي ونسبه انجازك فيه

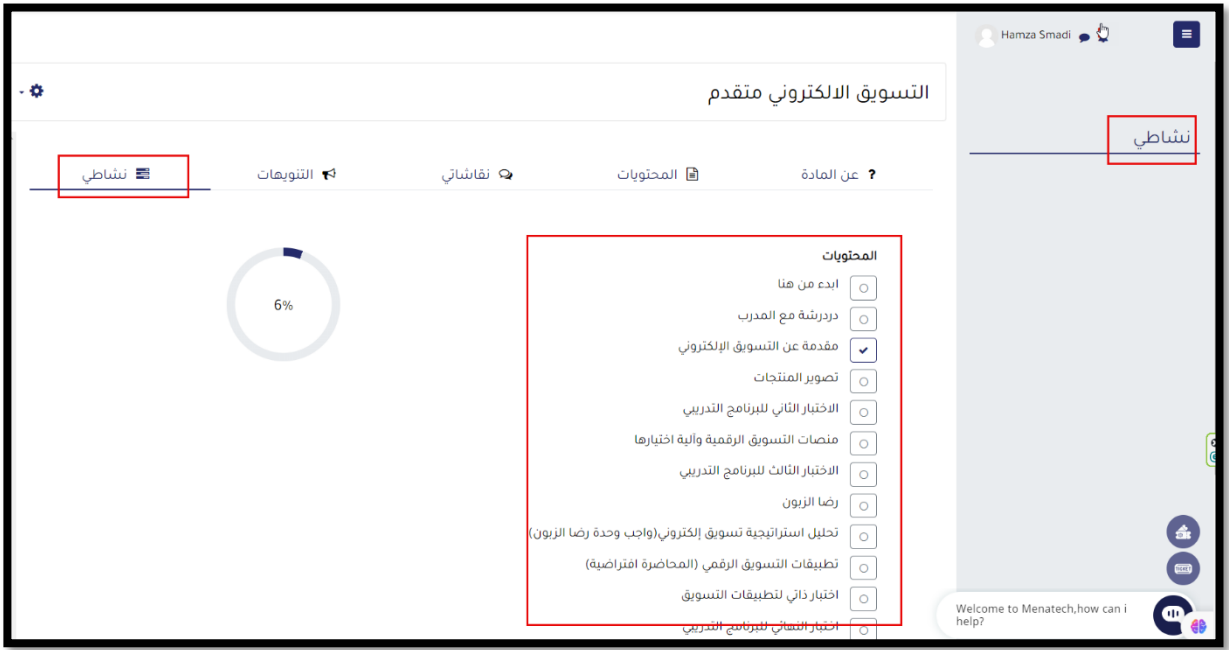

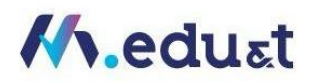

## <span id="page-34-0"></span>كيفية إتمام املهام وحل الواجبات ورفعها:

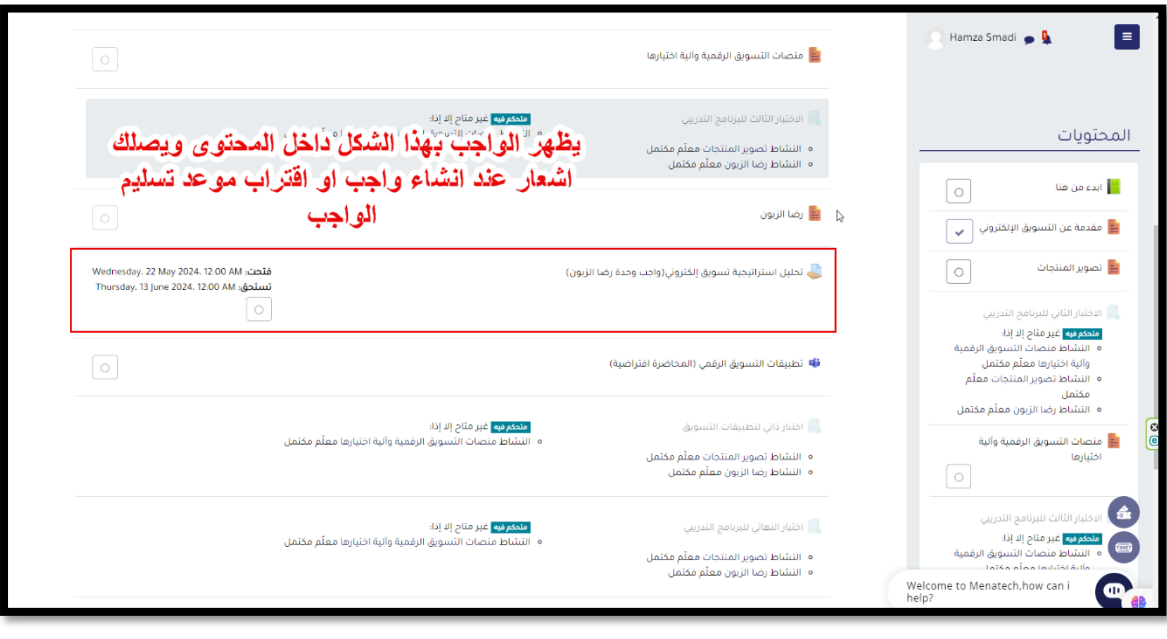

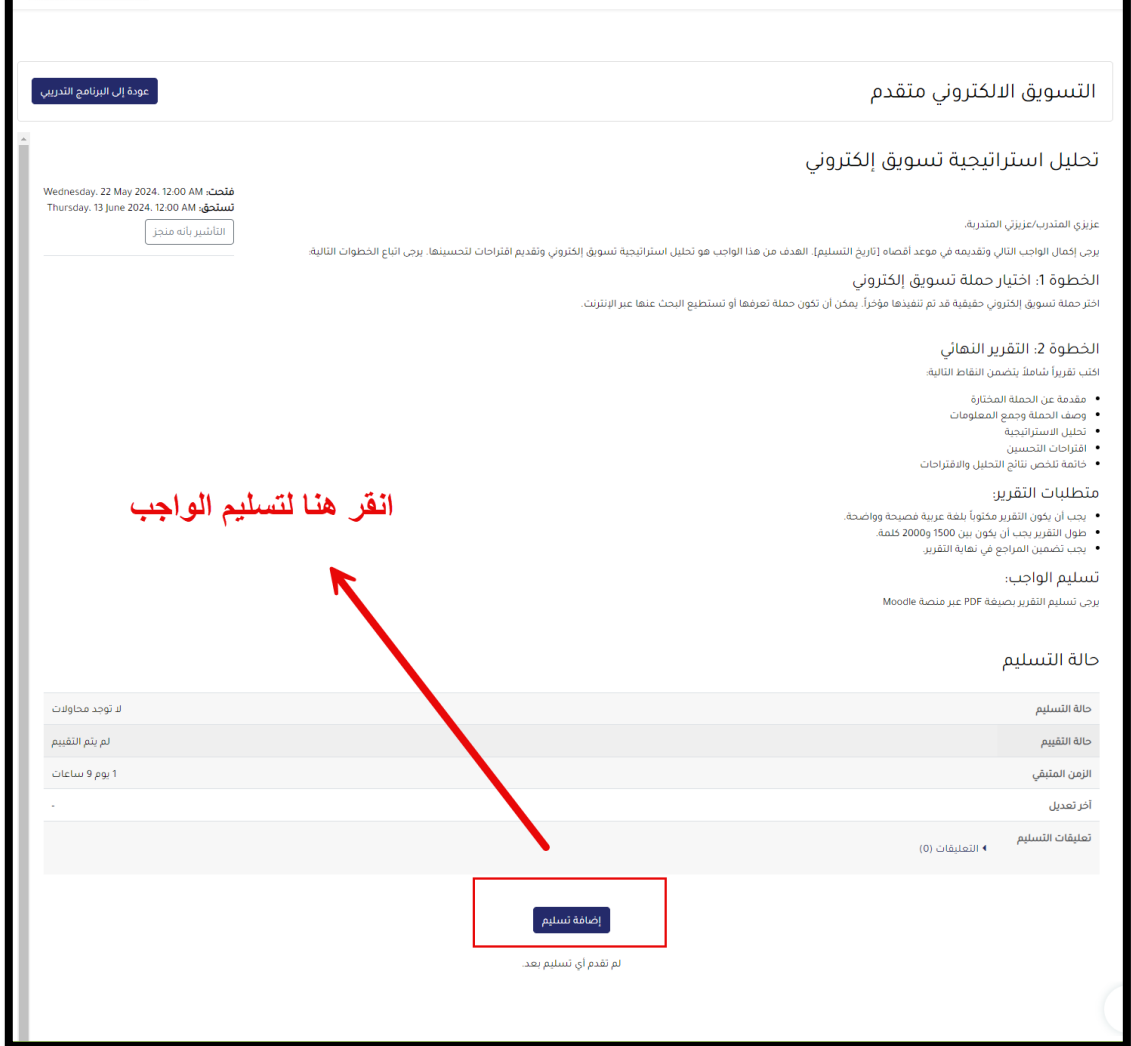

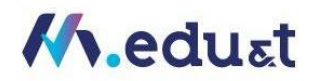

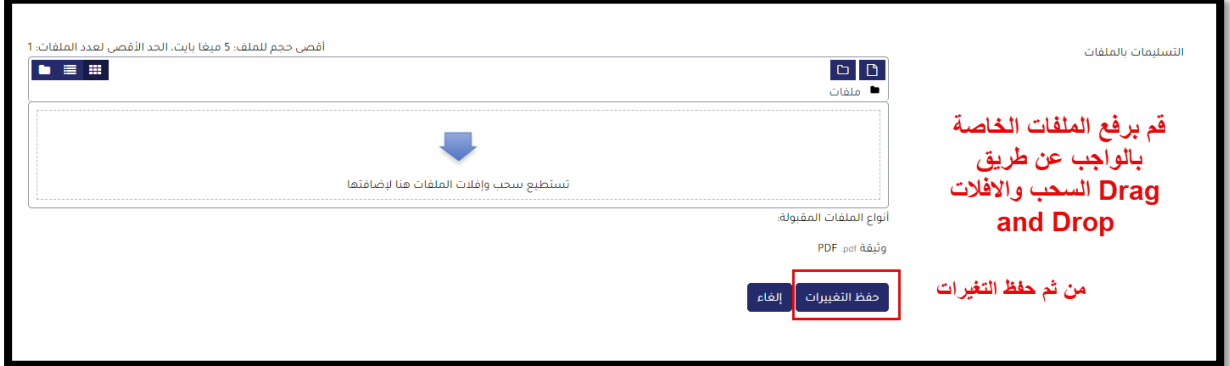

## <span id="page-35-0"></span>كيفية التفاعل مع المحتوى:

المحتوى داخل البرامج التدرببية عبارة عن مجموعة من الفيديوهات التفاعلية، ولكل فيديو تفاعلي تققيم ذاتي للمتدرب يقوم بتققيم فهم المتدرب للمحتوى التفاعلي داخل الفيديو

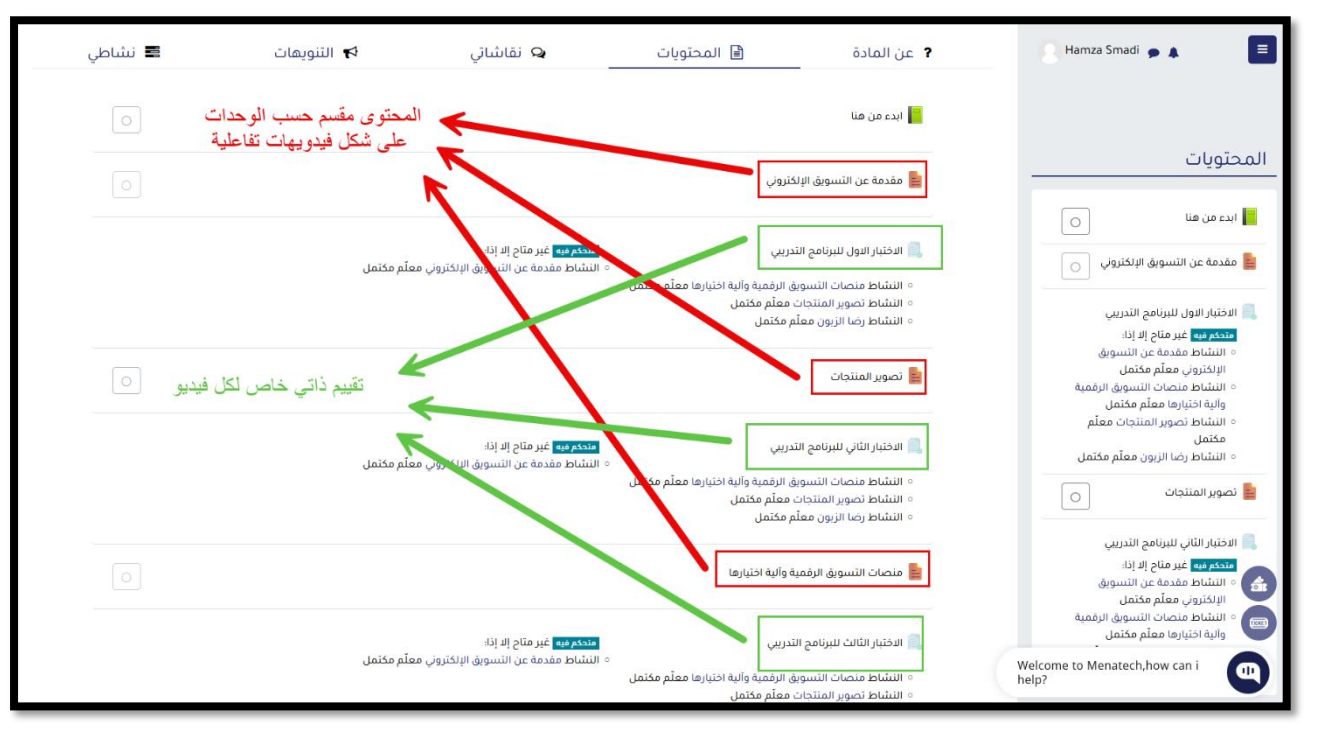

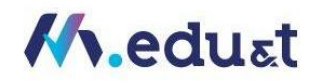

# <span id="page-36-0"></span>كيفية التواصل مع المتدربين أو ارسال استفسارات للمدرب:

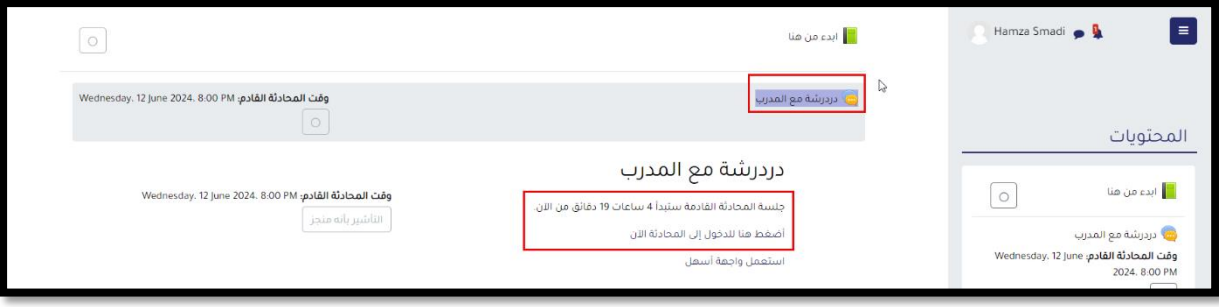

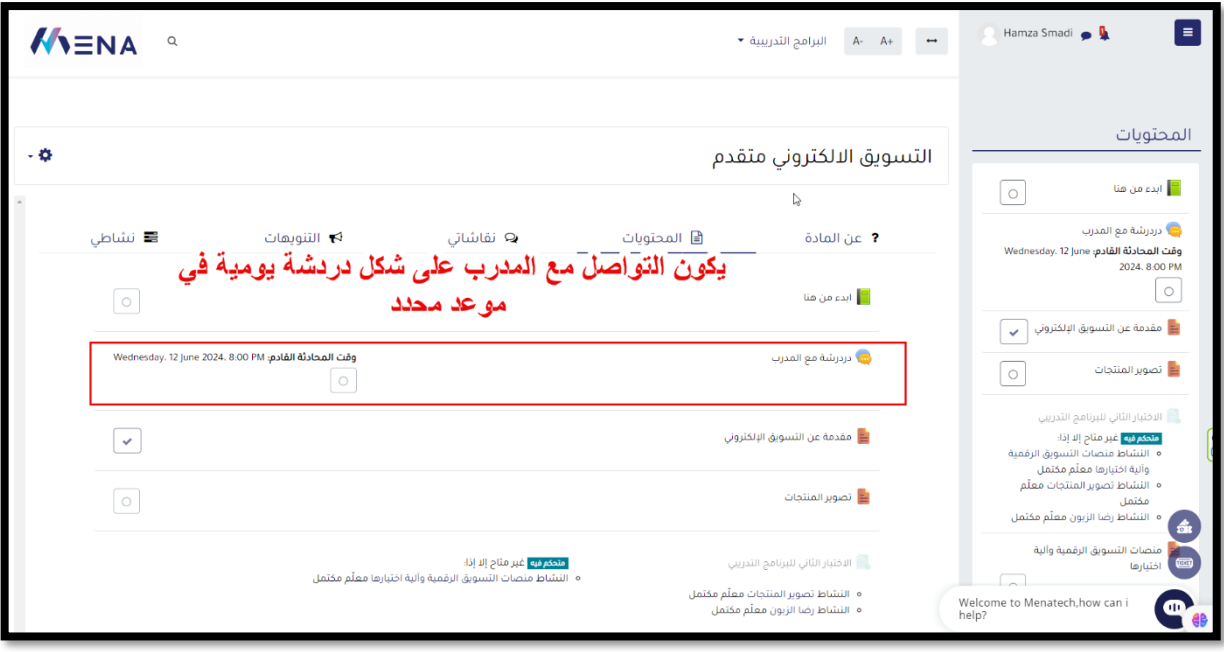

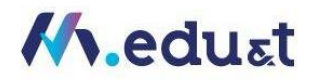

## <span id="page-37-0"></span>تقديم طلب دعم فني:

عندما تدخل الى حسابك بالمنصة اذهب الى أسفل الصفحة سوف تجد نظام مخخص لدعم الفني ، حيث يمكنك من رفع اي ملاحظة او استفسار ملدير النظام

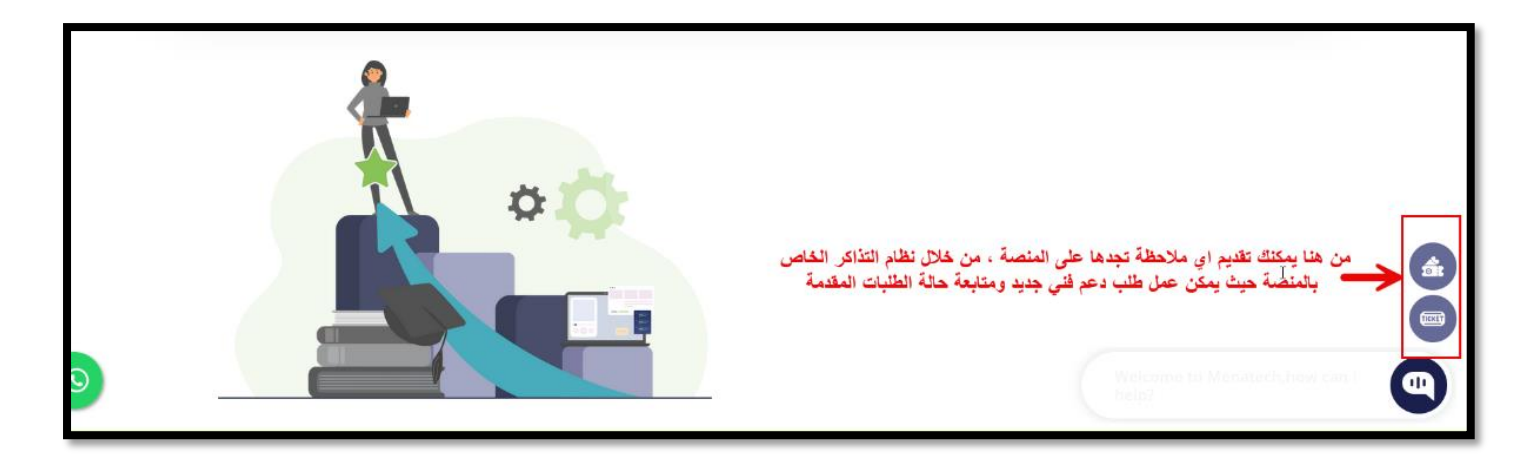

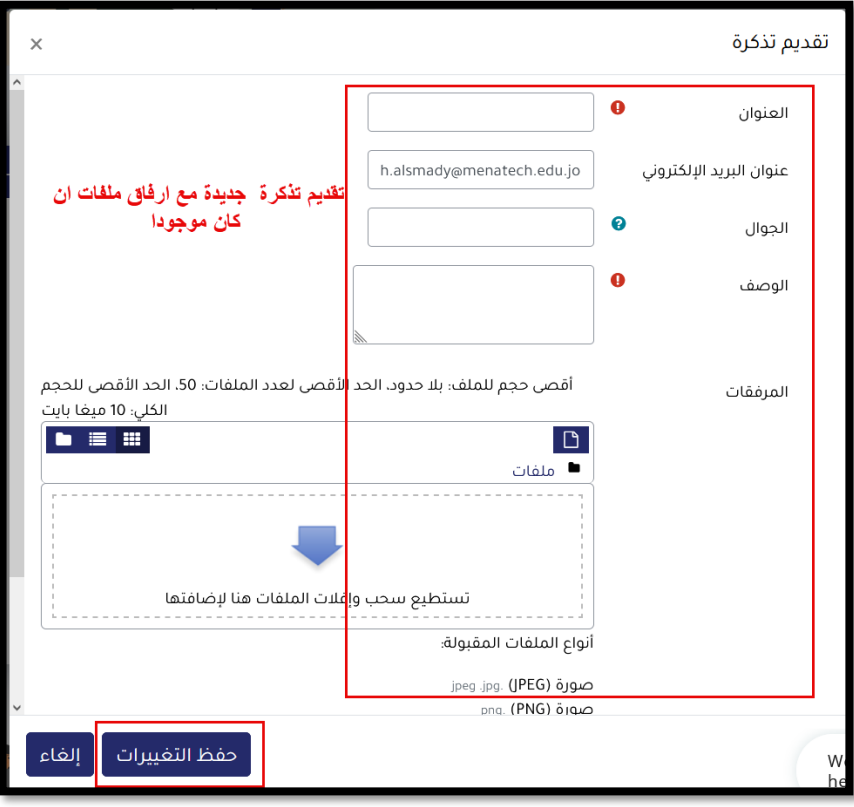

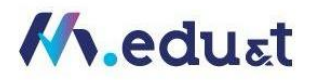

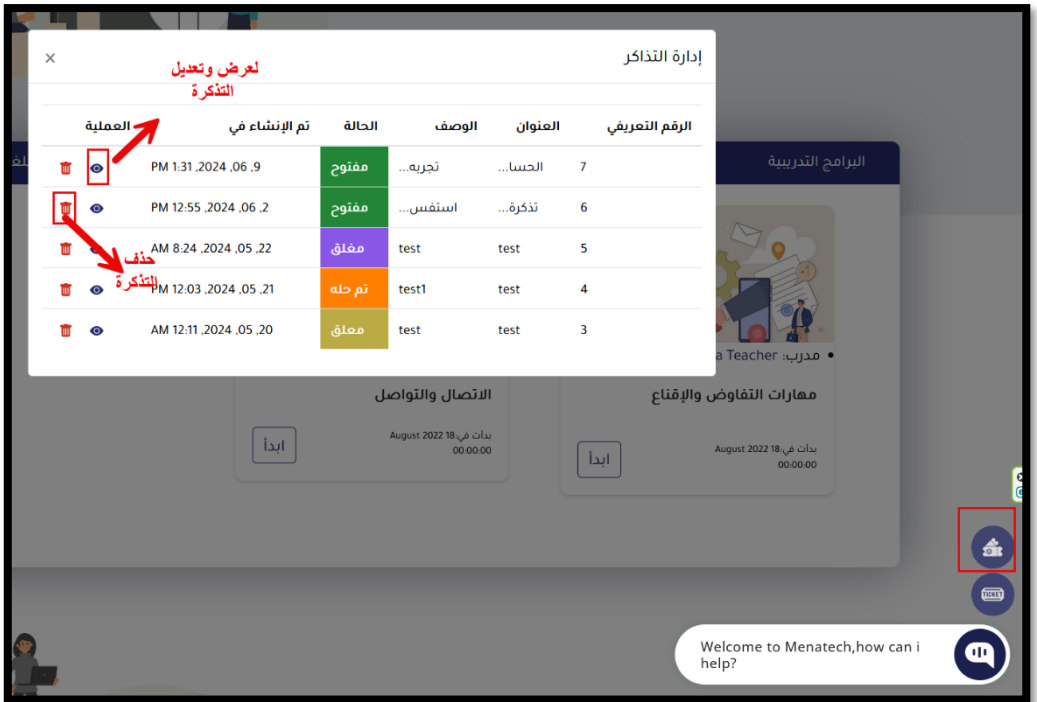

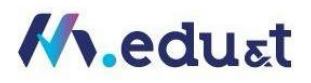

## <span id="page-39-0"></span>كيفية البحث عن المحتوى داخل المنصة:

من داخل أي برنامج تدريبي ، يظهر لك اداة للبحث داخل المتوى الرقمي واداة خاصة للبحث باستخدام الذكاء الاصطناعي

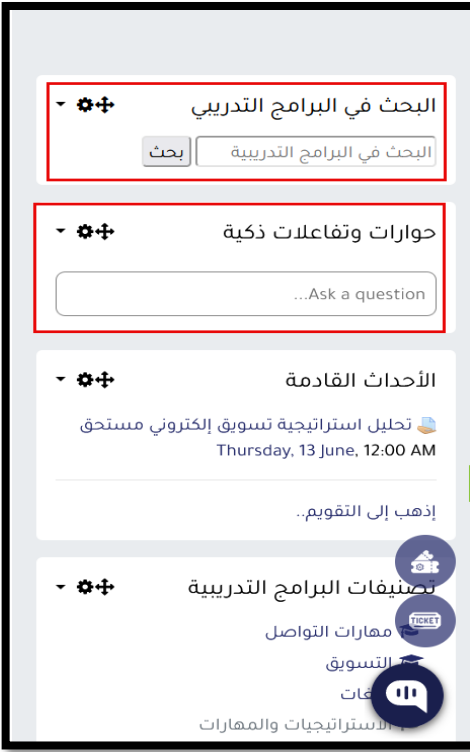

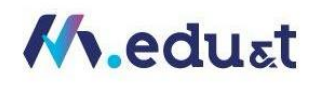

<span id="page-40-0"></span>كيفية استعراض الاشعارات الواردة:

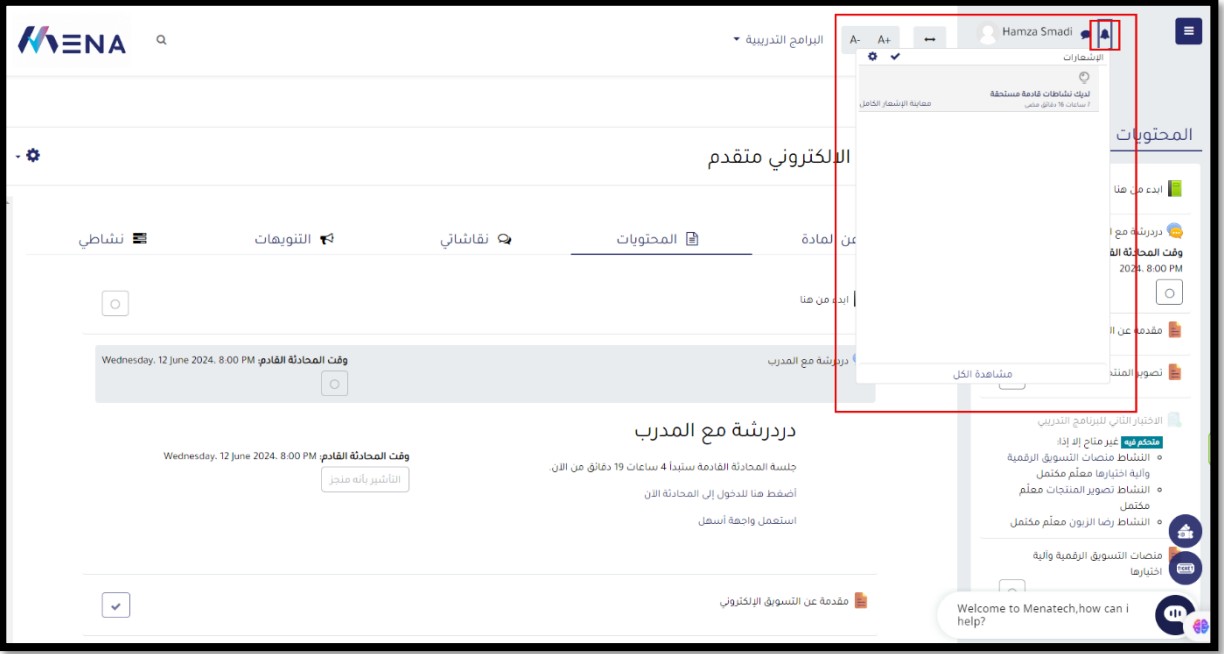

<span id="page-40-1"></span>كيفية تعبئة استبانة قياس الرضا أداة تقييم البرنامج التدريبي (استبانة قياس الرضا عن البرنامج):

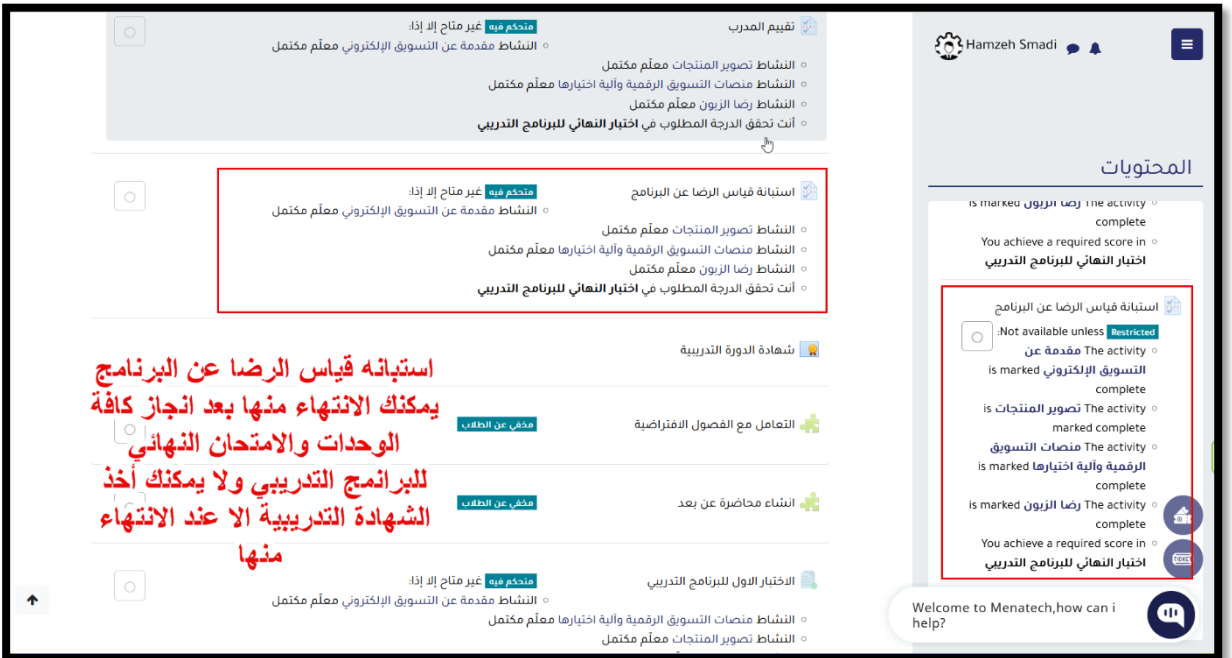

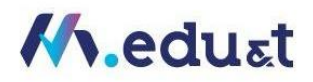

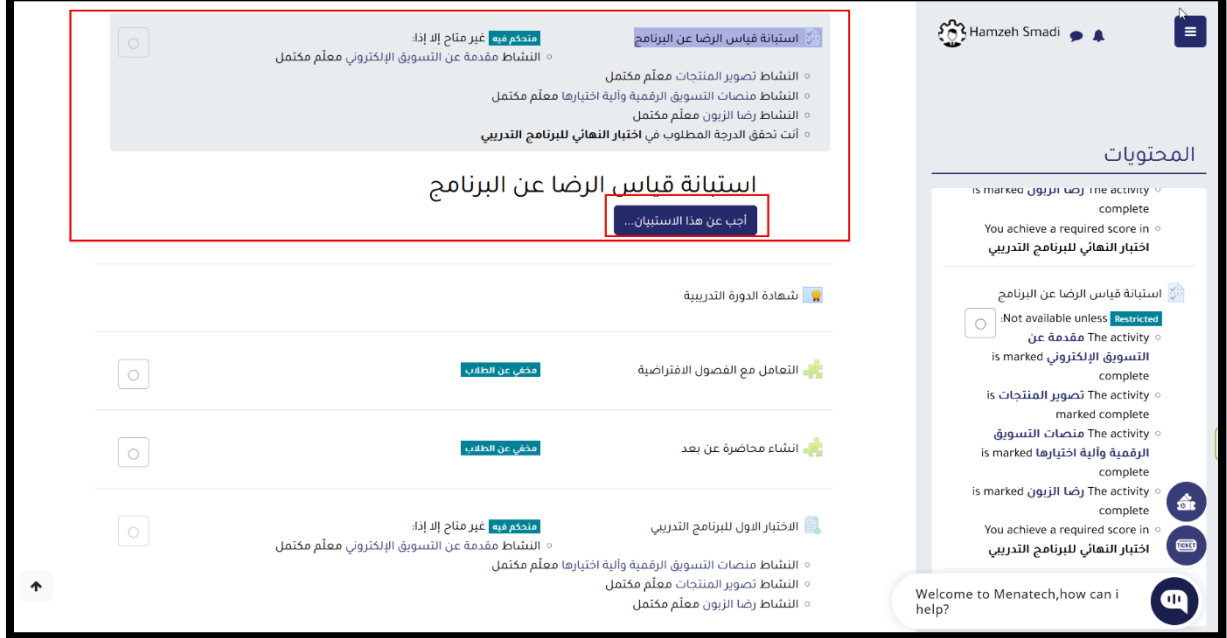

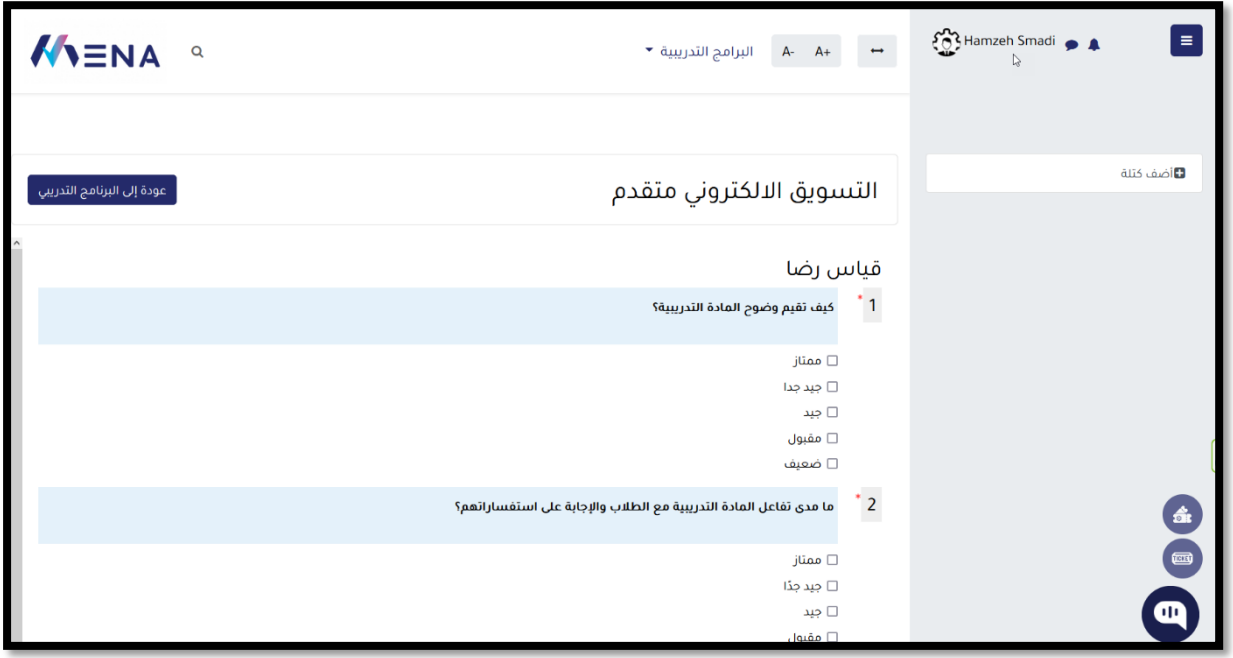